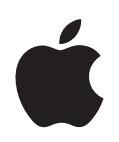

# **iPod classic**

# **|目录**

第1章 **1 1 9 1 1 Pod classic 基本功能** 

# iPod classic 概览 使用 iPod classic 控制 停用 iPod classic 控制 使用 iPod classic 菜单 连接和断开 iPod classic 关于 iPod classic 电池  **[2 1](#page-14-0)5 iPod classic** 关于 iTunes 设置 iTunes 资料库 向 iTunes 资料库添加更多信息 !"#\$% 将视频导入 iTunes 将音乐、视频和其他内容添加到 iPod classic 首次将 iPod classic 连接到电脑 自动同步音乐 将视频添加到 iPod classic 将 Podcast 添加到 iPod classic 将 iTunes U 内容添加到 iPod classic 将有声读物添加到 iPod classic 将其他内容添加到 iPod classic 手动管理 iPod classic  **[3 2](#page-26-0)7**  播放音乐和其他音频 在 iPod classic 上使用 Genius 播放 Podcast 播放 iTunes U 内容 听有声读物 收听调频广播 第4章 39 观看视频 观看 iPod classic 中的视频

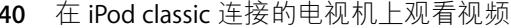

#### 42 添加和观看照片 第5章

- 42 导入照片
- 43 将照片从电脑添加到 iPod classic
- 44 观看照片
- 47 将照片从 iPod classic 添加到电脑

#### 48 更多设置、附加功能和配件 第6章

- 48 将 iPod classic 用做外置磁盘
- 49 使用附加设置
- 53 同步"通讯录"、"日历"和"待办事项"列表
- 55 储存和阅读备忘录
- 55 录制语音备忘录
- 56 了解 iPod classic 配件

#### 第7章 58 使用技巧和故障排除

- 58 一般建议
- 64 更新和恢复 iPod 软件
- 第8章 65 安全和清洁
	- 65 重要安全信息
	- 67 重要处理信息

#### 68 了解更多信息、服务及支持 第9章

# <span id="page-3-0"></span>iPod classic 基本功能

# 请阅读本章以了解 iPod classic 的功能、如何使用其控制以 及更多其他信息。

要使用 iPod classic, 您需要在电脑上准备好音乐、视频、照片和其他文件, 然后将 它们添加到 iPod classic 中。

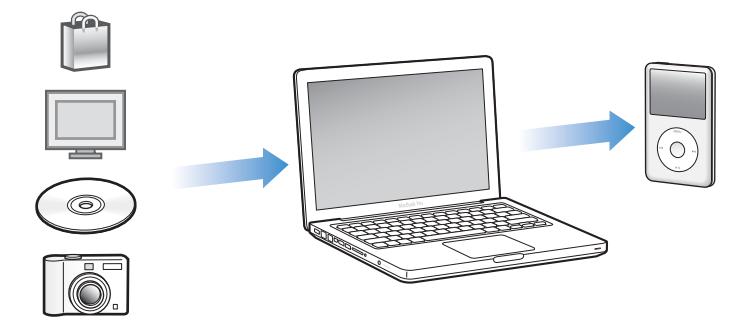

iPod classic 不仅仅是音乐播放器。 iPod classic 可用于:

- 同步歌曲、视频和数码照片, 用干随时听和观看
- 收听 podcast, 一种通过 Internet 传送的可下载音频和视频节目
- 使用可选的电缆在 iPod classic 或电视机上观看视频
- 使用可选的电缆在 iPod classic 或电视机上配合音乐以幻灯片显示的形式观看 照片
- 听从 iTunes Store 或 audible.com 购买的有声读物
- 储存或备份文件和其他数据, 将 iPod classic 用做外置磁盘
- 同步电脑中的通讯录, 日历以及待办事项信息,
- 玩游戏、储存文本备忘录、设定闹铃提醒等

# <span id="page-4-0"></span>iPod classic 概览

熟悉 iPod classic 的控制:

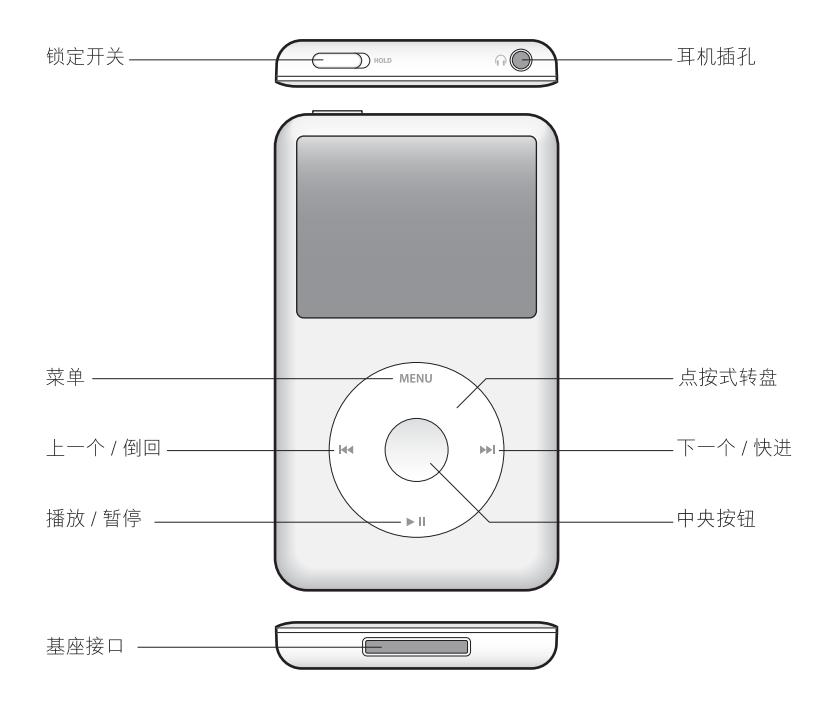

# <span id="page-4-1"></span>使用 iPod classic 控制

iPod classic 上的控制非常容易找到和使用。按下任意一个按钮即可开启 iPod classic.

首次启动 iPod classic 时, 将会出现语言菜单。使用点按式转盘滚动到您的语言, 然 后按下中央按钮以选取它。主菜单将以您的语言显示。

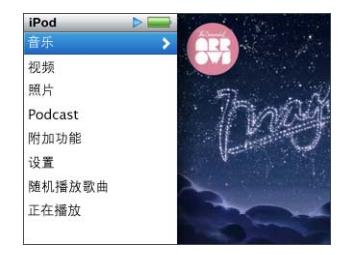

使用点按式转盘和中央按钮来浏览屏幕菜单、播放歌曲、更改设置和获取信息。 将拇指绕点按式转盘轻轻移动来选择一个菜单项。要选取该菜单项,请按下中央 按钮。

要返回上一级菜单,请按下点按式转盘上的菜单按钮 (MENU)。

下表说明 iPod classic 控制的其他用途:

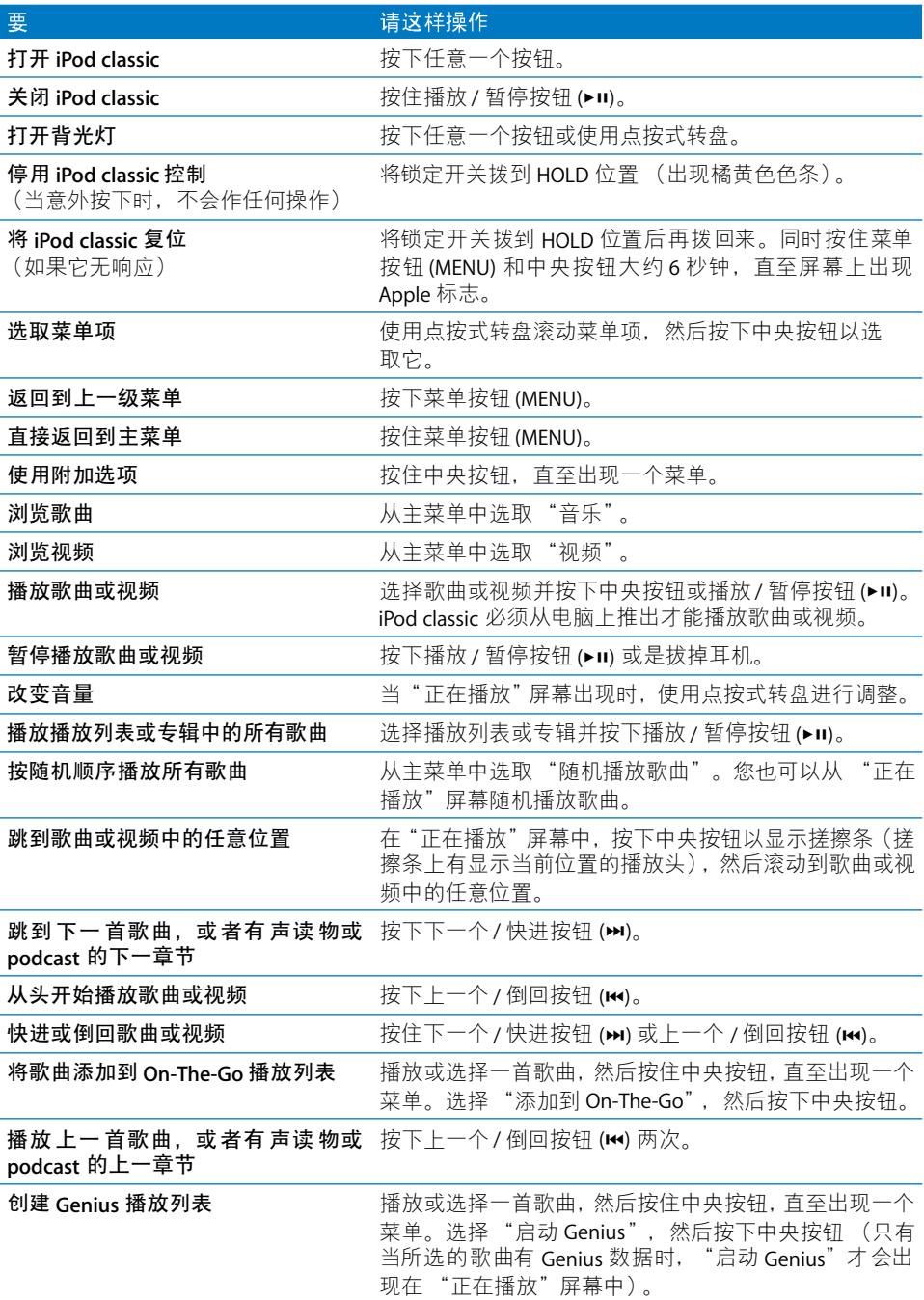

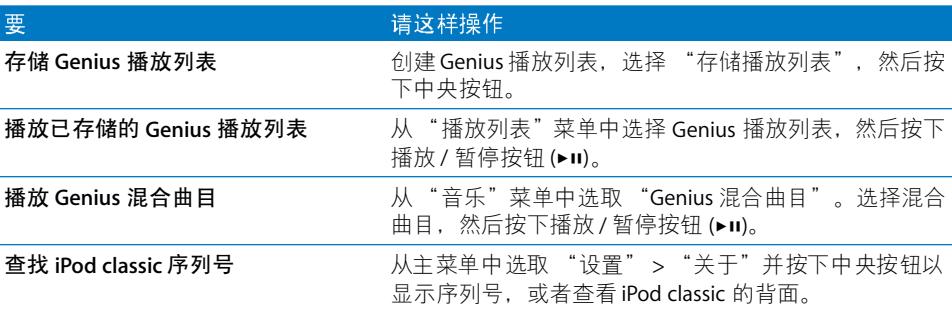

# <span id="page-6-0"></span>停用 iPod classic 控制

如果您想防止无意中开启 iPod classic 或激活控制, 可以使用锁定开关来停用控制。

# 要停用 iPod classic 控制:

■ 将锁定开关拨到 HOLD 位置 (出现橘黄色色条)。

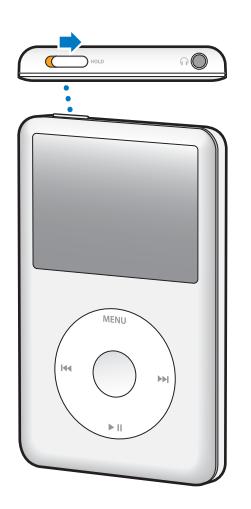

如果您在使用 iPod classic 的过程中停用了控制, 则正在播放的歌曲、播放列表、 podcast 或视频仍将继续播放。要停止或暂停播放, 请滑动锁定开关以再次启用 控制。

# <span id="page-7-0"></span>使用 iPod classic 菜单

在您开启 iPod classic 后, 可以看到主菜单。选取菜单项以执行相关功能或前往其他 菜单。沿屏幕顶部排列的图标显示 iPod classic 的状态。

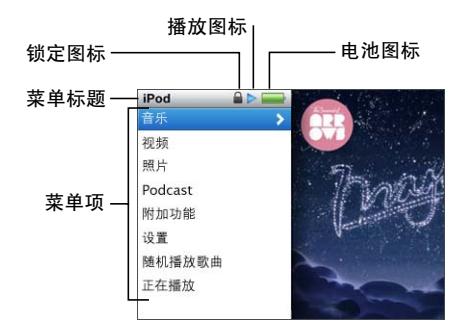

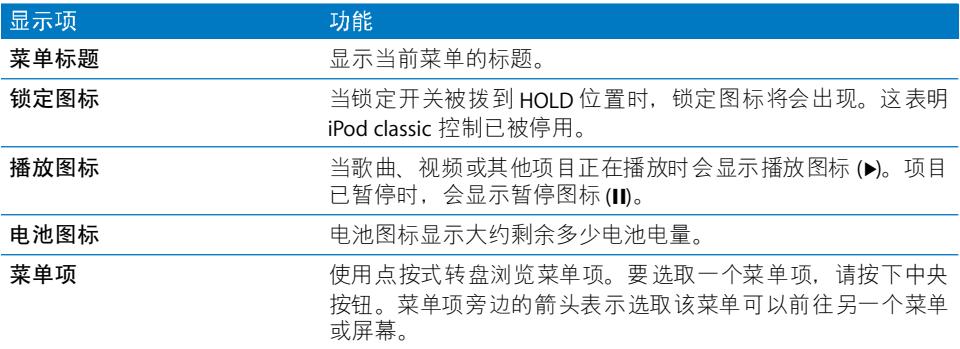

# <span id="page-7-1"></span>将项目添加到主菜单或从主菜单去掉项目

您可能希望将经常使用的菜单项添加到 iPod classic 主菜单中。例如, 您可以将"歌 曲"项添加到主菜单,这样就不必先选取 "音乐"再选取 "歌曲"了。

# 要向主菜单添加项目或从主菜单去掉项目:

- 1 选取 "设置" > "主菜单"。
- 2 选取想要在主菜单中显示的每个项。勾号指示哪些项目已被添加。

# 设定语言

iPod classic 可以使用不同的语言。

# 要设定语言:

■ 选取 "设置" > "语言", 然后选取一种语言。

# 设定背光灯定时

您可以设定背光灯在您按下按钮或使用点按式转盘时照亮屏幕一段时间。默认值 为 10 秒钟。

#### 要设定背光灯定时:

■ 选取"设置">"背光灯", 然后选取想要的时间。选取"一直打开"可避免背光 灯熄灭 (选取此选项会降低电池的性能)。

# 设定屏幕亮度

您可以设定 iPod classic 屏幕的亮度。

#### 要设定屏幕亮度:

■ 选取 "设置" > "亮度", 然后使用点按式转盘来调整亮度。

您也可以在播放幻灯片显示或视频时设定亮度。按下中央按钮直至亮度滑块出现, 然后使用点按式转盘来调整亮度。

【注】亮度设置可能会影响电池性能。

# 关闭点按式转盘声音

当滚动菜单项时,可以通过耳塞、耳机或 iPod classic 的内置扬声器听到咔嗒声。如 果需要, 您可以关闭点按式转盘声音。

#### 要关闭点按式转盘声音:

■ 选取 "设置"并将 "按键音"设定为 "关闭"。 要再次开启点按式转盘声音,请将 "按键音"设定为 "打开"。

# 迅速滚动浏览长列表

通过在点按式转盘上讯速移动拇指、您可以讯速滚动浏览歌曲、视频或其他项目的 长列表。

【注】某些语言不支持此功能。

# 要快速滚动:

- 1 用拇指在点按式转盘上迅速移动,以在屏幕上显示字母表中的字母。
- 2 使用点按式转盘浏览字母表, 直至找到所需项目的首字母。 以符号或数字开头的项目会出现在字母 "Z"后面。
- 3 短暂地抬起拇指以返回普通的滚动模式。
- 4 使用点按式转盘导航到您想要的项目。

# 了解有关 iPod classic 的信息

您可以获得有关您的 iPod classic 的信息,如可用空间大小、歌曲、视频、照片和其 他项目的数量, 以及序列号、型号和软件版本。

# 要了解有关 iPod classic 的信息:

■ 选取 "设置" > "关于", 然后按下中央按钮以循环浏览信息屏幕。

# 还原所有设置

您可以将 "设置"菜单上的所有项目还原为其默认设置。

#### 要还原所有设置:

■ 选取 "设置" > "重设设置", 然后选取 "重设"。

# <span id="page-9-0"></span>连接和断开 iPod classic

您可以将 iPod classic 连接至电脑以添加音乐、视频、照片和文件,并给电池充电。 当您完成后请断开 iPod classic。

# 连接 iPod classic

# 要将 iPod classic 连接至电脑:

■ 将附带的 iPod Dock Connector to USB Cable 电缆连接到电脑上的高功率 USB 2.0 端 口, 然后将另一端连接到 iPod classic。

如果您配备有 iPod 基座,您可以将附带的电缆连接至电脑上的高功率 USB 2.0 端 口, 然后将另一端连接至基座, 然后把 iPod classic 放入基座。

【注】大多数键盘上的USB端口都不能提供足够的功率来为iPod classic 充电。您必 须将 iPod classic 连接到电脑上的 USB 2.0 端口, 除非您的键盘有高功率 USB 2.0 端口。

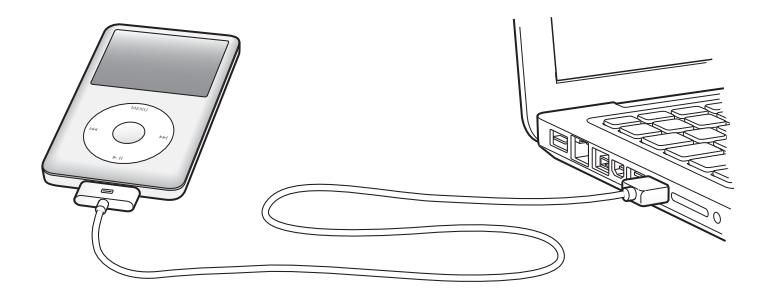

默认情況下,当您将iPod classic 连接在电脑上时,iTunes 会自动同步歌曲。当 iTunes 完成同步后, 您就可以断开 iPod classic 了。您可在电池充电时同步歌曲。

如果您将 iPod classic 连接至另一台电脑, 并且它已被设定为自动同步音乐, 则 iTunes 会在同步任何音乐前提示您。如果点按"是". 则 iPod classic 上已有的歌曲 和其他音频文件将会被抹掉,并替换为iPod classic 所连接的电脑上的歌曲和其他 音频文件。有关将音乐添加到 iPod classic 以及将 iPod classic 配合多台电脑使用的 信息, 请参阅第27页第3章 "听音乐"。

# 断开 iPod classic

同步时请不要断开 iPod classic 的连接, 这一点非常重要。看看 iPod classic 屏幕就 很容易得知是否可以断开 iPod classic。当您看到 "已连接"或"正在同步"信息 时, 请不要断开 iPod classic 的连接, 否则可能损坏 iPod classic 中的文件。

如果您看到这些信息中的一条,则必须推出 iPod classic 后才能断开它:

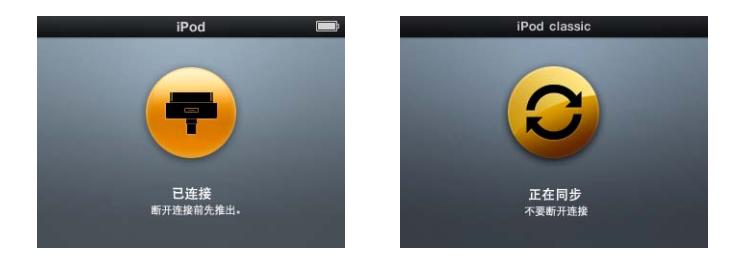

如果您看到主菜单或一个大电池图标, 就可以断开 iPod classic。

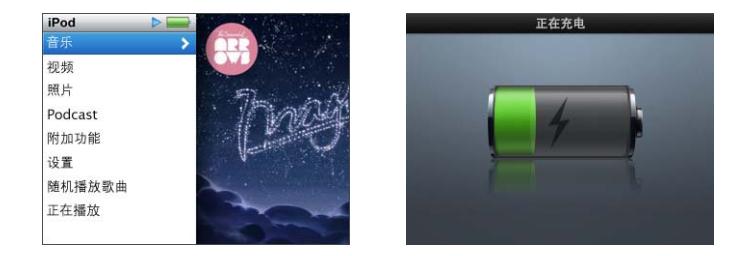

如果您设定 iPod classic 为手动管理歌曲或将 iPod classic 用做磁盘,则必须始终先 推出 iPod classic, 然后再断开它的连接。请参阅第 25 页 "手动管理 iPod classic" 和第 48 页 "将 iPod classic 用做外置磁盘"。

如果您无意中断开了 iPod classic 的连接而没有推出它,请将 iPod classic 重新连接 到电脑并再次同步。

# 要推出 iPod classic:

■ 在 iTunes 的 "设备"列表中, 点按 iPod classic 旁边的推出按钮 (▲)。

当屏幕上显示以下这些信息中的一种时,您就可以安全地断开 iPod classic 的连接:

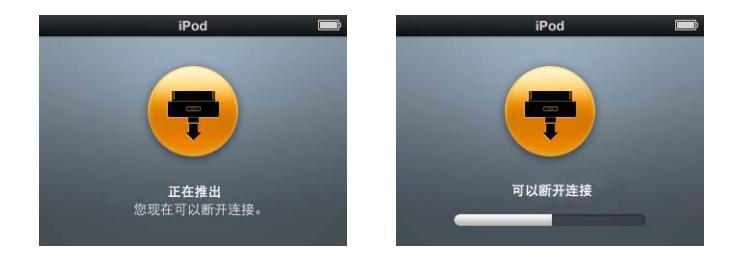

如果您使用的是 Mac. 则也可以通过将桌面上的 iPod classic 图标拖到废纸篓来推  $H$  iPod classic.

如果您使用的是 Windows PC, 则可以通过点按 Windows 系统托盘中的安全删除硬 件图标并选择 iPod classic 或在"我的电脑"中推出 iPod classic。

# 要断开 iPod classic:

■ 从 iPod classic 上拔下电缆。如果 iPod classic 在基座中, 取出它即可。

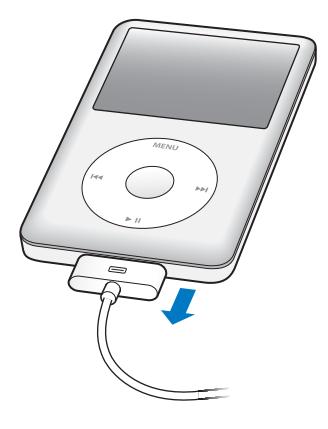

# <span id="page-11-0"></span>关于 iPod classic 电池

iPod classic 含一块内置电池, 用户不可自行更换它。要获得最佳效果, 首次使用 iPod classic 时,应该让它持续充电大约四个小时,或者直到显示屏的状态区域的电 池图标显示电池已充满电。如果您有一段时间没有使用 iPod classic, 则电池可能需 要充电。

大约两小时后,iPod classic 电池会充电 80%,大约四小时后电池才会充满电。如果 您在 iPod classic 充电时添加文件, 播放音乐, 观看视频或幻灯片显示, 则充满电所 需的时间可能会长一些。

# 给 iPod classic 电池充电

您可以采用两种方式给 iPod classic 电池充电:

- 将 iPod classic 连接至电脑。
- 使用 Apple USB Power Adapter 适配器 (单独销售)。

# 要使用电脑给电池充电:

■ 将 iPod classic 2.0 连接至电脑上的 USB 2.0 端口。电脑必须打开且未进入睡眠模式 才能给 iPod classic 充电 (某些型号的 Mac 在睡眠模式中可以给它充电)。

如果 iPod classic 屏幕上的电池图标显示正在充电屏幕,表示电池正在充电。如果它 显示已充电屏幕,说明电池已充满电。

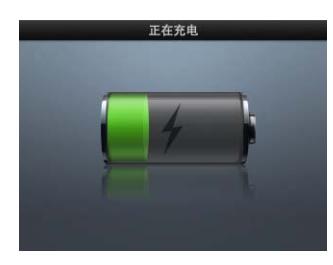

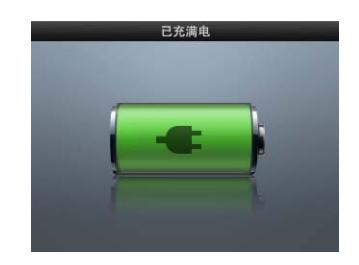

如果您没有看到充电屏幕, 则iPod classic 可能未连接至高功率 USB 端口。请尝试 电脑上的另一个 USB 端口。

【重要事项】如果 iPod classic 屏幕上出现 "正在充电, 请稍候"或 "连接电源" 信息,则电池必须先充电,然后 iPod classic 才能与电脑进行通信。第60页"如果 iPod classic 显示 "连接电源"信息"

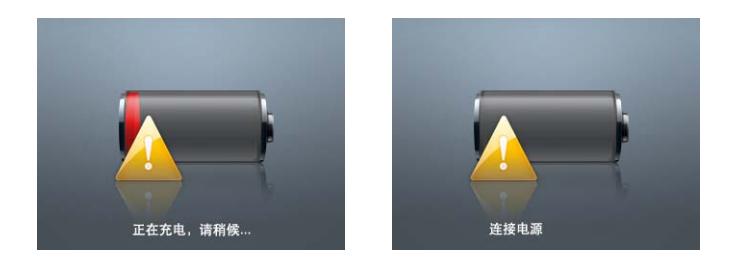

当您手边没有电脑时, 如果想要为 iPod classic 充电, 可以购买 Apple USB Power Adapter 适配器。

# 要使用 Apple USB Power Adapter 适配器给电池充电:

- 1 将 iPod Dock Connector to USB 2.0 Cable 电缆的一端连接至电源适配器, 另一端插  $\lambda \ncong$  iPod classic.
- 2 将电源适配器插入已通电的电源插座。

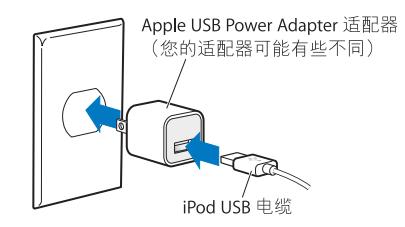

【警告】请确定在将电源适配器插入电源插座之前,适配器已完全组装好。

# 理解电池状态

当 iPod classic 没有接上电源时, iPod classic 屏幕右上角的电池图标会显示大约还 剩下多少电量。

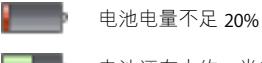

电池还有大约一半电量

电池电量是满的

如果 iPod classic 与电源连接, 则电池图标会更改为正在充电的电池或已经充满电 的电池。

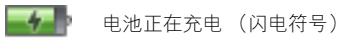

**【【】** 电池已充满电 (插头符号)

在充满电以前, 您也可以断开 iPod classic 并使用它。

【注】可充电电池的充电次数是有限的,最终可能需要更换电池。电池寿命和充电 次数随用途和设置而变化。有关更多信息, 请访问 www.apple.com.cn/batteries。

# <span id="page-14-0"></span>设置 iPod classic

# 您可以使用电脑上的 iTunes 来设置 iPod classic 播放您的音 乐、视频和其他媒体内容。

通过将歌曲、有声读物、影片、电视节目、音乐视频和 podcast 导入电脑, 然后将 它们与iPod classic 同步来使用iPod classic。请继续阅读以了解此讨程中相关步骤 的更多信息, 其中句括:

- 从您的 CD 精选、硬盘或 iTunes Store (iTunes 提供的一项服务,仅在某些国家或 地区可用)获得音乐至电脑上的 iTunes 应用程序中
- 如果需要, 您可以通过播放列表来管理音乐和其他音频
- 将播放列表、歌曲、有声读物、视频和 podcast 与 iPod classic 同步

# <span id="page-14-1"></span>关于 iTunes

iTunes 是帮助您设置、整理和管理 iPod classic 中的内容的免费软件应用程序。 iTunes 可以将音乐、有声读物、 podcast 等更多内容与 iPod classic 同步。如果您的 电脑上尚未安装 iTunes, 您可以从 www.apple.com.cn/downloads 下载该软件。 iPod classic 要求 iTunes 9 或更高版本。

您可以使用 iTunes 从 CD 和 Internet 导入音乐. 从 iTunes Store 购买歌曲及其他音 频和视频, 创建喜爱的歌曲的个人选集 (称为播放列表), 并将播放列表与 iPod classic 同步。

iTunes 还有一种被称为 Genius 的功能, 它可以使用 iTunes 资料库中的那些完美搭 配在一起的歌曲来创建播放列表和混合曲目。您可以将在 iTunes 中创建的 Genius 播放列表同步到 iPod classic, 您也可以在 iPod classic 上创建 Genius 播放列表和欣 赏 Genius 混合曲目。要使用 Genius, 您需要拥有 iTunes Store 帐户。

iTunes 还有许多其他功能。您可以刻录可在标准 CD 播放机上播放的 CD (如果电 脑配备了可刻录 CD 驱动器) ,收听 Internet 流广播,观看视频和电视节目,以及 根据喜好给歌曲评价等等。

有关使用 iTunes 功能的信息,请打开 iTunes,然后选取"帮助">"iTunes 帮助"。

如果您的电脑上已经安装了 iTunes 9 或更高版本, 并且您也已经设置了 iTunes 资 料库,则可以跳到第20页"将音乐,视频和其他内容添加到iPod classic"。

# <span id="page-15-0"></span>设置 iTunes 资料库

要在 iPod classic 上听音乐, 首先您需要将音乐导入到电脑上的 iTunes 中。

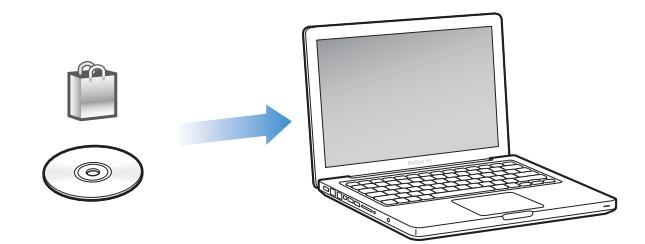

将音乐和其他音频传输至 iTunes 的方法有三种:

- 从 iTunes Store 在线购买音乐、有声读物和视频或下载 podcast。
- 从音乐光盘导入音乐和其他音频。
- 将电脑上现有的音乐和音频添加到 iTunes 资料库。

# <span id="page-15-1"></span>使用 iTunes Store 购买歌曲和下载 Podcast

如果您的电脑已接入 Internet,则您可以轻松地使用 iTunes Store 在线购买和下载 歌曲、专辑和有声读物。您还可以订阅和下载 podcast, 也可以从 iTunes U 下载免 费的教育资料。

要使用 iTunes Store 在线购买音乐, 您需要在 iTunes 中设立免费的 iTunes 帐户, 然 后杳找并购买想要的歌曲。如果您已经注册了 iTunes 帐户,则可以使用该帐户登录 iTunes Store 并购买歌曲。

不需要 iTunes Store 帐户也可下载或订阅 podcast。

要讲入 iTunes Store. 请打开 iTunes, 然后在 iTunes 窗口的左侧点按"STORE"下方 的 "iTunes Store"。

# 将电脑上现有的歌曲加入 iTunes 资料库

如果您的电脑上歌曲的编码文件格式被 iTunes 支持,则您可以轻松地将这些歌曲 添加到 iTunes 中。要了解如何将电脑上的歌曲导入到 iTunes. 请打开 iTunes. 然后 选取 "帮助" > "iTunes 帮助"。

使用 iTunes (Windows 版), 您可以将未保护的 WMA 文件转换为 AAC 或 MP3 格 式。如果您的音乐库是使用 WMA 格式编码的, 则以上功能非常有用。 有关更多信息, 请打开 iTunes, 然后选取 "帮助" > "iTunes帮助"。

# 将音乐光盘中的音乐导入到 iTunes

iTunes 可以从音乐光盘中导入音乐和其他音频。如果您的电脑已连接在 Internet 上, iTunes 就可以从 Internet 上获得 CD 歌曲的名称 (如果有), 并在该窗口中列 出这些名称。当您向 iPod classic 添加歌曲时,歌曲信息也会包含在内。要了解如何 将CD中的音乐导入到iTunes. 请打开iTunes. 然后选取"帮助">"iTunes帮助"。

# <span id="page-16-0"></span>向 iTunes 资料库添加更多信息

在将音乐导入 iTunes 后, 您可以向 iTunes 资料库添加更多歌曲和专辑信息。当您 添加歌曲时,大部分的此类附加信息会显示在 iPod classic 上。

# 输入歌曲名称和其他信息

如果您的电脑没有接入 Internet. 或者没有您导入的音乐的歌曲信息, 或者您想要 包含附加信息(例如作曲姓名),则可以手动输入这些信息。要了解如何输入歌曲 信息, 请打开 iTunes, 然后选取 "帮助" > "iTunes 帮助"。

# <span id="page-16-1"></span>添加歌词

您可以在 iTunes 中输入纯文本格式的歌词,以便在 iPod classic 上播放歌曲时杳看 歌词。要了解如何输入歌词,请打开 iTunes, 然后选取"帮助">"iTunes 帮助"。

有关更多信息,请参阅第 29 页 "在 iPod classic 上杳看歌词"。

# 添加专辑插图

您从 iTunes Store 购买的音乐包括专辑插图, 可在 iPod classic 上显示。如果从中导 入音乐的 CD 在 iTunes Store 中可用, 则可以自动为从该 CD 导入的音乐添加专辑插 图。如果您的电脑上有专辑插图,则可以手动添加专辑插图。要了解有关添加专辑 插图的更多信息,请打开 iTunes,然后选取 "帮助" > "iTunes 帮助"。

有关更多信息,请参阅第29页 "杳看 iPod classic 上的专辑插图"。

# <span id="page-17-0"></span>整理您的音乐

在 iTunes 中,您可以按想要的方式将歌曲和其他项目整理到列表中 (称为播放列 表)。例如,您可以创建讲行体育锻炼时要听的歌曲播放列表,或者创建话合不同 心情的歌曲播放列表。

您可以创建基于您定义的规则自动进行更新的"智能播放列表"。当您将歌曲添加 到 iTunes 时, 如果歌曲符合规则, 就会被自动添加到该智能播放列表中。

您可以在 iTunes 中打开 Genius, 并创建可完美搭配在一起的歌曲的播放列表。 Genius 还可以自动整理您的音乐资料库, 通过排序和分组将它们整理成精选集 (称 为"Genius 混合曲目")。

只要您愿意,您可以使用 iTunes 资料库中的任何歌曲来创建足够多的播放列表。将 歌曲添加到播放列表或者在稍后将其从播放列表中去掉并不会将它从资料库中 删除。

要了解如何在 iTunes 中设置播放列表, 请打开 iTunes, 然后选取 "帮助"> "iTunes 帮助"。

【注】要在 iPod classic 未连接到电脑时创建 iPod classic 播放列表, 请参阅第 31 页 "在 iPod classic 上创建 On-The-Go 播放列表"。

# <span id="page-17-1"></span>在 iTunes 中打开 Genius

Genius 会在资料库中查找那些能够完美搭配在一起的歌曲,并使用它们来创建 Genius 播放列表和 Genius 混合曲目。

Genius 播放列表基于您选择的歌曲创建。在您选择了一首歌曲后, iTunes 随后会使 用能与所选歌曲完美搭配在一起的歌曲编纂成 Genius 播放列表。

Genius 混合曲目是预选择的能够完美搭配在一起的歌曲选集。它们是由 iTunes 使 用您的资料库中的歌曲专为您而创建的。每组 Genius 混合曲目都设计用于在您每 次播放它时都带给您不同的聆听体验。基于您的 iTunes 资料库中音乐的多样性, iTunes 最多可以创建 12组 Genius 混合曲目。

要在 iPod classic 上创建 Genius 播放列表和 Genius 混合曲目, 您需要先在 iTunes 中 打开 Genius。有关信息, 请打开 iTunes, 然后选取"帮助">"iTunes 帮助"。

在 iTunes 中 创建的 Genius 播放列表和 Genius 混合曲目可以像任何 iTunes 播放列 表一样,被同步到iPod classic。您不能手动将 Genius 混合曲目添加到 iPod classic。 请参阅第 21 页 "将 Genius 播放列表和 Genius 混合曲目同步到 iPod classic"。

Genius 是一项免费服务,但您需要 iTunes Store 帐户才能使用它。如果您没有帐 户, 则可以在打开 Genius 时设立一个。

# <span id="page-18-0"></span>将视频导入 iTunes 将视频导入 iTunes 有多种方法, 如下所述。

# 从 iTunes Store 购买或租借视频以及下载视频 Podcast

要从 iTunes Store 在线购买视频(影片、电视节目和音乐视频)或和借影片(iTunes 的一部分,仅在某些国家和地区可用),您要先登录您的 iTunes Store 帐户,再杳 找您想要的视频, 然后购买或和借它们。

和借的影片会在和借30天后或开始播放24小时(美国以外的地区可能各不相同) 后讨期,具体取决于哪一种情況先发生。讨期的和借项目会被自动删除。这些条款 适用于在美国进行的租借。租借条款因国家和地区而异。

要进入 iTunes Store, 请打开 iTunes, 然后在 iTunes 窗口的左侧点按"STORE"下方 的 "iTunes Store"。

通过点按项目旁边的按钮,您可以观看影片预告片或电视节目预览。

当您在 iTunes 窗口左侧的列表中选择 "资料库"下方的 "影片"或 "电视节目" 时, 或者选择 "STORE"下方的 "已购买"时, 已购买的视频就会出现。当您选择 "租借影片"(在"资料库"下方)时,租借的视频会出现。

某些项有其他选项,如电视节目可让您购买讨去一季中的所有专题节目。

视频 podcast 会和其他 podcast 一起显示在 iTunes Store 中。您可以订阅它们并像 下载其他 podcast 一样下载它们。不需要 iTunes Store 帐户也可下载 podcast。请参 阅第16页 "使用 iTunes Store 购买歌曲和下载 Podcast"。

# 创建您自己的视频版本以与 iPod classic 配合使用

您可以在 iPod classic 上观看其他视频文件,如您在 Mac 上的 iMovie 中制作的视频 或从 Internet 下载的视频。将视频导入 iTunes. 如有必要, 将该视频转换用于 iPod classic, 然后将它添加到 iPod classic。

iTunes 支持 OuickTime 所支持的多种视频格式。有关更多信息,请参阅第 61 页"如 果您不能将歌曲或其他项添加到 iPod classic"。

当您将视频导入 iTunes 后,有些视频已经可以在 iPod classic 上使用。 如果您尝试将一个视频添加到 iPod classic (请参阅第 22 页 "自动同步视频"), 但出现消息提示该视频不能在 iPod classic 上播放, 则您必须转换该视频以配合 iPod classic 使用。取决于视频的长度和内容, 将视频转换用于 iPod classic 可能要花 费几分钟至几小时。

当您创建用于 iPod classic 的视频时,原始视频仍会保留在 iTunes 资料库中。

有关转换视频以用于 iPod classic 的更多信息, 请打开 iTunes, 然后选取"帮助"> "iTunes 帮助", 或者访问 www.info.apple.com/kbnum/n302758-zh。

# <span id="page-19-0"></span>将音乐、视频和其他内容添加到iPod classic

在 iTunes 中导入并整理音乐后, 您就可以轻松地将音乐添加到 iPod classic。

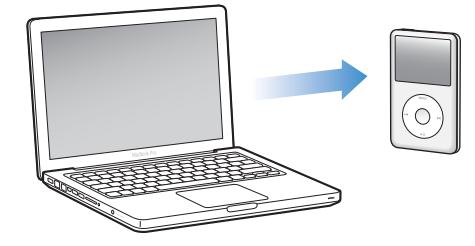

要管理将歌曲、视频、照片和其他内容从电脑添加到iPod classic 的方式,请将 iPod classic 与电脑连接,然后使用 iTunes 偏好设置来选取 iPod classic 设置。

# <span id="page-19-1"></span>首次将 iPod classic 连接到电脑

iTunes 安装完成后,首次将 iPod classic 连接到电脑时, iTunes 会自动打开,并会显 示 "iPod classic 设置助理"。

# 要使用 "iPod classic 设置助理":

- 1 输入 iPod classic 的名称。这是将会出现在 iTunes 窗口左侧的设备列表中的名称。
- 2 选择您的设置。自动同步已默认选择。

有关自动同步和手动同步的更多信息,请参阅下一部份。

3 点按 "完成"。

您可以在任何一次当您将 iPod classic 与电脑连接时更改设备名称和设置。

点按"完成"后,"摘要"面板会显示出来。如果您选择自动同步,iPod classic 会 开始同步。

# 自动或手动添加内容

将内容添加到 iPod classic 有两种方式:

- 自动同步:当您将 iPod classic 连接到电脑时, iPod classic 会自动更新以与 iTunes 资料库中的项目保持一致。您可以同步所有的歌曲、播放列表、视频和 podcast, 或者如果完整的 iTunes 资料库不适合被同步到 iPod classic, 您也可以仅同步选定 的项目。 iPod classic 一次只可以与一台电脑自动同步。
- 手动管理 iPod classic: 当您连接 iPod classic 时,您可以将歌曲和播放列表一个一 个地拖到 iPod classic. 也可以从 iPod classic 上一个一个地删除歌曲和播放列表。 使用此选项,可以从多台电脑添加歌曲,而不用抹掉 iPod classic 上的歌曲。当您 自行管理音乐时, 必须在断开 iPod classic 之前将它从 iTunes 中推出。要跳到有关 手动管理内容的部分, 请参阅第 25 页 "手动管理 iPod classic"。

# <span id="page-20-3"></span><span id="page-20-0"></span>自动同步音乐

默认情況下,iPod classic 被设定为在您将其连接至电脑时,同步所有歌曲和播放列 表。这是将音乐添加到iPod classic 的最简单方法。只需将iPod classic 连接至您的 电脑,让其自动添加歌曲、有声读物、视频和其他项,然后断开连接开始欣赏。如 果自从上次连接 iPod classic 以来,iTunes 中又添加了其他歌曲,则这些歌曲会自动 与iPod classic 同步。如果您从iTunes 中删除了一些歌曲,它们也会从iPod classic 中移夫。

要与 iPod classic 同步音乐:

■ 将iPod classic 连接至电脑。如果 iPod classic 已被设定成自动同步,更新便开始了。

【重要事项】如果您将 iPod classic 连接到未同步过的电脑, 则会出现一则信息询问 您是否想要自动同步歌曲。如果您接受, 则 iPod classic 上的所有歌曲、有声读物和 视频都将被抹掉,并替换成这台电脑上的歌曲或其他项。

将音乐从电脑同步到 iPod classic 时,iTunes 状态窗口会显示进度,并且您会在"设 备"列表中的 iPod classic 图标旁边看到一个同步图标。

更新完成后,您会在 iTunes 中看到一则消息,提示"iPod 同步已完成"。iTunes 窗 口底部的状态条会显示不同类型的内容所占用的磁盘空间。

如果 iPod classic 上的空间不足以容纳您所有的音乐,则您可以设定 iTunes 仅同步 选定的歌曲和播放列表。只有您指定的歌曲和播放列表才会与 iPod classic 同步。

将选定的播放列表、表演者和风格的音乐同步到 iPod classic

如果 iPod classic 无法容纳您的 iTunes 资料库中的所有音乐, 则您可以设定 iTunes 只将选定的播放列表,表演者和风格同步到 iPod classic。只有您选择的播放列表, 表演者和风格的音乐才会被同步到 iPod classic。

要设定 iTunes 将来自选定的播放列表、表演者和风格的音乐同步到 iPod classic:

- 1 在 iTunes 的"设备"列表中选择 iPod classic. 然后点按"音乐"标签。
- 2 选择 "同步音乐", 然后选取 "选定的播放列表、表演者和风格"。
- 3 选择想要的播放列表, 表演者或风格。
- 4 要包括音乐视频, 请选择 "包括音乐视频"。
- 5 要设定 iTunes 自动填充 iPod classic 上的剩余空间, 请选择 "用歌曲自动填充可用 空间"。
- 6 点按 "应用"。

【注】如果在"摘要"面板中选择了"仅同步选中的歌曲和视频", iTunes 将仅同 步选中的项目。

# <span id="page-20-2"></span><span id="page-20-1"></span>将 Genius 播放列表和 Genius 混合曲目同步到 iPod classic

您可以设定 iTunes 将 Genius 播放列表和 Genius 混合曲目同步到 iPod classic。

Genius 播放列表可手动添加到 iPod classic。 Genius 混合曲目只能被自动同步,因此 当您手动管理内容时,不能将 Genius 混合曲目添加到 iPod classic。

如果您选择了仟何要同步的 Genius 混合曲目, iTunes 会从您的资料库中选择并同 步您并未选择的另外的歌曲。

要设定 iTunes 将 Genius 播放列表和所选的 Genius 混合曲目同步到 iPod classic:

- 1 在 iTunes 的 "设备"列表中选择 iPod classic, 然后点按 "音乐"标签。
- 2 诜择 "同步音乐". 然后洗取 "所洗播放列表, 表演者和风格"。
- 3 在 "播放列表"下, 选择想要的 Genius 播放列表和 Genius 混合曲目。
- 4 点按 "应用"。

如果您选取同步整个音乐库, iTunes 会同步您所有的 Genius 播放列表和 Genius 混 合曲目。

如果在"摘要"面板中选定了"仅同步选中的歌曲和视频", iTunes 将只同步选中 的项。

# <span id="page-21-0"></span>将视频添加到 iPod classic

将影片和电视节目添加到iPod classic 与添加歌曲非常相似。您可以设定 iTunes 在 连接 iPod classic 时自动将所有影片和电视节目同步到 iPod classic,您也可以设定 iTunes 仅同步所选的播放列表。另外,您也可以手动管理影片和电视节目。使用此 选项,可以从多台电脑添加视频,而不用抹掉 iPod classic 上已有的视频。

【注】音乐视频与歌曲一起管理 (位于 iTunes 的"音乐"标签下面)。请参阅 第 20 页"将音乐、视频和其他内容添加到 iPod classic"

【重要事项】您每次只能在一台设备上观看租借的影片。因此,举例来说,如果您 从 iTunes Store 租借了一部影片并将它添加到 iPod classic, 您只能在 iPod classic 上 观看它。如果您将影片传输回 iTunes, 您只能在 iTunes 中观看它, 而不能在 iPod classic 上观看。请注意租借项目的到期日期。

# <span id="page-21-1"></span>自动同步视频

默认情況下,iPod classic 被设定为在您将其连接至电脑时,同步所有视频。这是将 视频添加到 iPod classic 的最简单方法。只需将 iPod classic 连接至您的电脑,让其 自动添加视频和其他项,然后断开连接开始欣赏。如果自从上次连接 iPod classic 以 来, iTunes 中又添加了任何视频, 则这些视频会添加到 iPod classic。如果您从 iTunes 中删除了一些视频,则它们也会从 iPod classic 中删除。

如果 iPod classic 上的空间不足以容纳您所有的视频,则您可以设定 iTunes 仅同步 您指定的视频。您可以同步所选视频和包含视频的所选播放列表。

同步影片的设置和同步电视节目的设置互不相关。影片的设置不会影响电视节目 的设置, 反之亦然。

#### **z iTunes >È¿ÀH iPod classic{**

- 1 在 iTunes 的 "设备"列表中选择 iPod classic, 然后点按 "影片"标签。
- 2 选择 "同步影片"。
- 3 洗择想要的影片或播放列表。

全部、近期或未观看的影片: 选择 "自动包括…影片", 然后从弹出式菜单中选 取想要的洗项。

所选影片或播放列表: 洗择想要的影片或播放列表。

4 点按 "应用"。 如果在"摘要"面板中选定了"仅同步选中的歌曲和视频", iTunes 将只同步选中 的项。

要设定 iTunes 将电视节目同步到 iPod classic:

- 1 在 iTunes 的"设备"列表中选择 iPod classic, 然后点按"电视节目"标签。
- 2 选择 "同步电视节目"。

全部、近期或未观看的专题节目:选择 "自动包括…的专题节目…", 然后从弹 出式菜单中选取想要的选项。

选定播放列表中的专题节目: 选择您想要的播放列表。

3 点按 "应用"。

如果在"摘要"面板中选定了"仅同步选中的歌曲和视频",iTunes 将只同步选中 的项。

# <span id="page-22-0"></span>将 Podcast 添加到 iPod classic

将 podcast 添加到 iPod classic 的设置与添加歌曲和视频的设置互不相关。 Podcast 设置不会影响歌曲设置或视频设置,反之亦然。您可以设定 iTunes 自动同步所有 podcast 或所选 podcast, 您也可以手动将 podcast 添加到 iPod classic。

# **z iTunes ¾Í iPod classic I\_ podcast{**

- 1 在 iTunes 的"设备"列表中选择 iPod classic, 然后点按"Podcast"标签。
- 2 在 "Podcast"面板中, 选择 "同步 Podcast"。
- 3 选择想要的 podcast、专题节目和播放列表, 然后设定同步选项。
- 4 点按 "应用"。

当您设定 iTunes 自动同步 iPod classic 上的 podcast 时,每次您将 iPod classic 连接 至电脑时都会被更新。

如果在"摘要"面板中选定了"仅同步选中的歌曲和视频", iTunes 将只同步选中 的项。

# 将视频 Podcast 添加到 iPod classic

将视频 podcast 添加到 iPod classic 与添加其他 podcast 的方法相同 (请参阅 第 23 页 "将 Podcast 添加到 iPod classic")。如果某个 podcast 包含视频, 则当您 从 "Podcast"菜单中选取它时, 该视频会播放。

# <span id="page-23-0"></span>将 iTunes U 内容添加到 iPod classic

将 iTunes U 内容添加到 iPod classic 的设置与添加其他内容的设置互不相关。iTunes U 设置不会影响其他设置,反之亦然。您可以设定 iTunes 自动同步所有 iTunes U 内 容或选定的 iTunes U 内容, 或者您也可以手动将 iTunes U 内容添加到 iPod classic。

# 要设定 iTunes 自动更新 iPod classic 上的 iTunes U 内容:

- 1 在 iTunes 的"设备"列表中选择 iPod classic, 然后点按"iTunes U"标签。
- 2 在 "iTunes U"面板中, 选择 "同步 iTunes U"。
- 3 选择想要的精选集、项目和播放列表,然后设定同步选项。
- 4 点按 "应用"。

如果您设定 iTunes 自动同步 iTunes U 内容, 则您每次将 iPod classic 连接到电脑 时,它都会被更新。

如果在"摘要"面板中选择了"仅同步选中的歌曲和视频",则iTunes仅会同步 在您的 iTunes U 和其他资料库中选中的项目。

# <span id="page-23-1"></span>将有声读物添加到 iPod classic

您可以从 iTunes Store 或 audible.com 购买和下载有声读物, 也可以从 CD 导入有声 读物, 然后在 iPod classic 上听它们。

使用 iTunes 可将有声读物添加到 iPod classic。如果您自动同步 iPod classic, 则您的 iTunes 资料库中的所有有声读物都会包括在一个名为"有声读物"的播放列表中, 您可以将它同步到 iPod classic。如果您手动管理 iPod classic 上的内容,则每次可以 添加一本有声读物。

# 要将有声读物同步到 iPod classic:

- 1 在 iTunes 的 "设备"列表中选择 iPod classic. 然后点按 "音乐"标签。
- 2 选择 "同步音乐", 然后执行以下一项操作:
	- 选择 "整个音乐资料库"。
	- 选择 "选定的播放列表、表演者和风格",然后选择 "有声读物"(在 "播放 列表"下方)。
- 3 点按 "应用"。 更新会自动开始。

# <span id="page-24-0"></span>将其他内容添加到 iPod classic

您也可以使用 iTunes 将照片、游戏、通讯录等内容同步到 iPod classic。您可以设定 iTunes 自动同步您的内容, 或者您也可以手动管理 iPod classic 上的内容。

有关将其他类型的内容添加到 iPod classic 的更多信息,请参阅:

- 第43页 "将照片从电脑添加到 iPod classic"
- 第 52 页 "要将游戏自动同步到 iPod classic: "
- 第53页"同步"通讯录"、"日历"和"待办事项"列表"

# <span id="page-24-2"></span><span id="page-24-1"></span>手动管理 iPod classic

如果您手动管理 iPod classic, 则可以添加和删除单首歌曲(包括音乐视频)及单个 视频(包括影片和电视节目)。您还可以从多台电脑将音乐和视频添加到 iPod classic. 而不会抹掉 iPod classic 上已有的项目。

您不能手动将 Genius 混合曲目添加到 iPod classic. 但您可以手动添加 Genius 播放 列表。

设定 iPod classic 手动管理音乐和视频会关闭"音乐"、"影片"、"电视节目"、 "Podcast"、"iTunes U"、"照片"、"通讯录"和"游戏"面板中的自动同步洗 项。您不能同时手动管理一些项目而自动同步其他项目。

如果您将 iTunes 设定为手动管理内容,稍后可以将它重设为自动同步。

# 要设定 iTunes 让您手动管理 iPod classic 上的内容:

- 1 在 iTunes 的 "设备"列表中选择 iPod classic,然后点按 "摘要"标签。
- 2 在 "诜项"部分,诜择 "手动管理音乐和视频"。
- 3 点按 "应用"。

当您手动管理 iPod classic 上的内容时, 必须始终先将 iPod classic 从 iTunes 中推 出, 然后再断开连接。

当您将手动管理的 iPod classic 与电脑连接时,它会出现在 iTunes 窗口左侧的设备 列表中。

# 要将歌曲、视频或其他项添加到 iPod classic 中:

- 1 在 iTunes 窗口左侧的 "资料库"列表中点按 "音乐"或其他项目。
- 2 将歌曲或其他项目拖到设备列表中的 iPod classic 图标上。

### 要从 iPod classic 中移去歌曲、视频或其他项:

- 1 在 iTunes 的 "设备"列表中选择 iPod classic。
- 2 选择 iPod classic 上的一首歌曲或其他项,然后按下键盘上的 Delete 或退格键。 如果您手动移去 iPod classic 上的歌曲或其他项,则该歌曲或项不会从 iTunes 资料 库中删除。

# 要在 iPod classic 上创建新的播放列表:

- 1 在 iTunes 的 "设备"列表中选择 iPod classic, 然后点按添加按钮 (+) 或选取 "文 件" > "新建播放列表"。
- 2 键入该播放列表的名称。
- 3 在 "资料库"列表中点按一个项 (例如 "音乐"), 然后将歌曲或其他项拖入播 放列表中。

# 要将项目添加到 iPod classic 上的播放列表或去掉其中的项目:

■ 将项目拖到 iPod classic 上的播放列表中可添加项目。在播放列表中选择一个项目, 然后按下键盘上的 Delete 键以删除该项目。

# 要将 iTunes 重设为自动同步音乐、视频和 podcast:

- 1 在 iTunes 的 "设备"列表中选择 iPod classic, 然后点按 "摘要"标签。
- 2 取消选择 "手动管理音乐和视频"。
- 3 点按"应用"。 更新会自动开始。

# <span id="page-26-2"></span><span id="page-26-0"></span>听音乐

# $\mathbf{R}$

# 请阅读本章以了解如何使用 iPod classic 随时随地听音乐。

在您完成 iPod classic 的设置之后, 就可以使用它来听音乐、听 podcast 和有声读物 等等。

# <span id="page-26-1"></span>播放音乐和其他音频

当歌曲正在播放时, "正在播放"屏幕出现。下表介绍 iPod classic 的"正在播放" 屏幕上的各个部分。

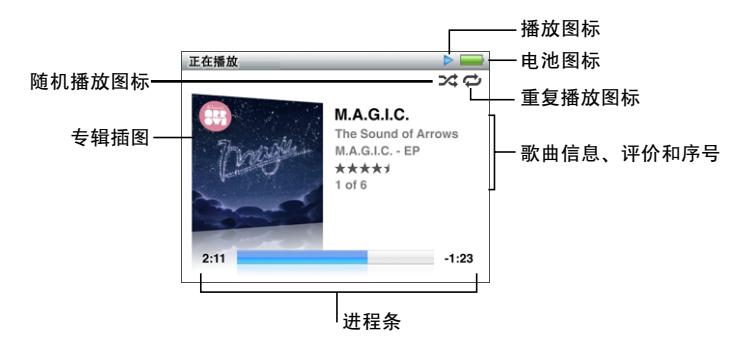

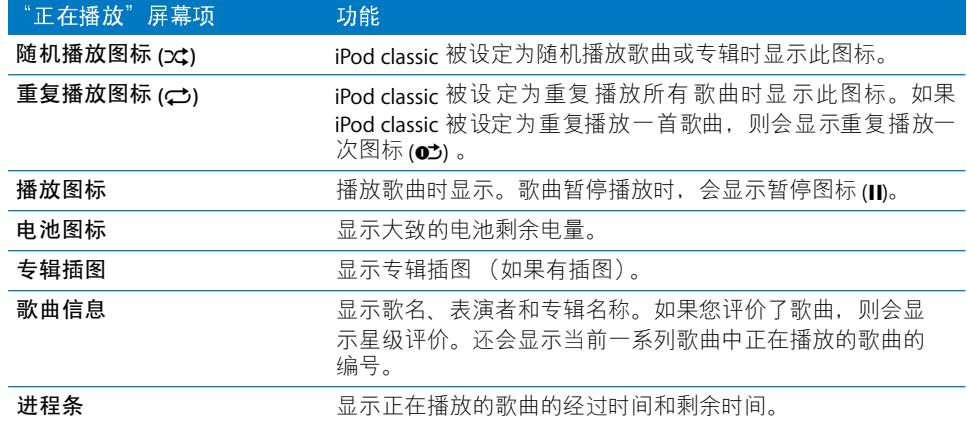

按下中央按钮以在 "正在播放"屏幕中循环显示这些附加项目:

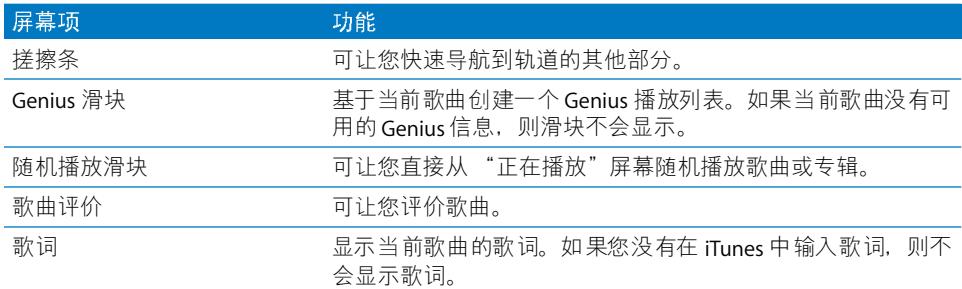

使用点按式转盘和中央按钮来浏览歌曲或音乐视频。

当您从 "音乐"菜单播放音乐视频时,您将只能听到音乐。当您从 "视频"菜单 播放它们时,还可以看到视频。

# 要浏览并播放歌曲:

■ 选取 "音乐",浏览至歌曲或音乐视频,然后按下播放 /暂停按钮。

#### 要更改回放的音量:

■ 当您看到进程条时, 使用点按式转盘来更改音量。 如果没有看到进程条,请按下中央按钮直至它显示出来。

# 要听歌曲的其他部分:

- 1 按下中央按钮, 直至您看到擦搓条。
- 2 使用点按式转盘来移动擦搓条上的播放头。

# 要基于当前歌曲创建 Genius 播放列表:

- 1 按下中央按钮直至您看到 Genius 滑块。
- 2 使用点按式转盘移动滑块以启动。 如果当前歌曲没有 Genius 信息, 则 Genius 滑块不会显示。

# 要从 "正在播放"屏幕设定随机播放歌曲:

- 1 按下中央按钮直至您看到随机播放滑块。
- 2 使用点按式转盘移动滑块以选择 "歌曲"或"专辑"。
	- 选取 "歌曲"可随机播放 iPod classic 中的所有歌曲。
	- 选取"专辑"可按顺序播放当前专辑中的所有歌曲。iPod classic 随后会随机选择 其他专辑并按顺序播放其中的歌曲。

# 要只听音乐视频:

■ 选取 "音乐"并浏览音乐视频。

当您播放该视频时,您会听到它的声音,但不能看到它。当您播放包括视频 podcast 的播放列表时, 您可以听到 podcast, 但不能看到它们。

#### 第3章 听音乐

#### 要返回到上一级菜单:

■ 从仟何屏幕上按下菜单按钮(MENU)。

# 歌曲评价

您可以评价歌曲 (从1颗星到5颗星). 以表示您对歌曲的喜好程度。 使用歌曲评 价有助于您在 iTunes 中自动创建智能播放列表。

#### 要评价歌曲:

- 1 开始播放歌曲。
- 2 在"正在播放"屏幕按下中央按钮, 直到出现五个评价圆点。
- 3 使用点按式转盘来指定一个评价 (以星星个数表示)。

您在 iPod classic 中给歌曲指定的评价会在同步时传输给 iTunes。

<span id="page-28-0"></span>【注】您无法评价视频 podcast。

# 在 iPod classic 上杳看歌词

如果您为 iTunes 中的一首歌输入歌词 (请参阅第 17 页 "添加歌词"), 然后将该 歌曲添加到 iPod classic. 您就可以在 iPod classic 上杳看歌词。只有您输入了歌词. 它才会显示出来。

#### 要在歌曲播放时在 iPod classic 上查看歌词:

■ "正在播放"屏幕显示时,按住中央按钮,直到您看到歌词。播放歌曲时,您可以 浏览歌词。

# <span id="page-28-1"></span>查看 iPod classic 上的专辑插图

如果有插图. iTunes 会显示 iPod classic 中的专辑插图。 插图会显示在 iPod classic 的 专辑列表中,当您播放专辑中的歌曲以及按照 Cover Flow 方式浏览时,插图也会显 示, 有关 Cover Flow 的更多信息, 请参阅下一部分。

# 要在 iPod classic 上杳看专辑插图:

■ 播放具有专辑插图的歌曲并在 "正在播放"屏幕上杳看它。

有关专辑插图的更多信息,请打开 iTunes,然后选取 "帮助" > "iTunes 帮助"。

# 使用 Cover Flow 浏览音乐

您可以使用 Cover Flow (一种翻阅资料库的可视化方式) 浏览音乐精选。Cover Flow 会按表演者姓名的字母顺序显示您的专辑。您会看到专辑插图、名称及表演者 姓名。

# 要使用 Cover Flow:

- 1 从 "音乐"菜单中选取 "Cover Flow"。
- 2 使用点按式转盘 (或按下下一个 / 快进按钮或 H 一个 / 倒回按钮 ) 可在专辑插图之 间移动。
- 3 选择专辑并按下中央按钮。
- 4 使用占按式转盘来洗择歌曲 然后按下中央按钮来播放它。

# 使用附加命令

有些附加的 iPod classic 命令可以在 "正在播放"屏幕和某些菜单上直接使用。

# 要使用附加命令:

■ 请按住中央按钮直至出现一个菜单,选择一个命令,然后再次按下中央按钮。 如果菜单没有出现, 则没有可用的附加命令。

# <span id="page-29-0"></span>在 iPod classic 上使用 Genius

即使 iPod classic 没有连接到电脑, Genius 仍然可以使用那些完美搭配在一起的歌 曲来自动创建即时播放列表。您还可以播放 Genius 混合曲目,它们是预选择的能 够完美搭配在一起的歌曲的选集。您可以在 iTunes 中 创建 Genius 播放列表,并将 它们添加到 iPod classic, 并且您还可以将 Genius 混合曲目同步到 iPod classic。

要使用 Genius, 您需要先在 iTunes Store 中设置 Genius, 然后将 iPod classic 与 iTunes 同步 (请参阅第 18 页 "在 iTunes 中打开 Genius")。

# 要在 iPod classic 上创建 Genius 播放列表:

- 1 请选择一首歌曲, 然后按住中央按钮, 直至出现一个菜单。 您可以从菜单或播放列表中选择一首歌曲,或者您可以从"正在播放"屏幕开始。
- 2 洗取 "启动 Genius"。

如果符合以下仟一种情況. "启动 Genius"都不会出现在附加命令菜单中:

- 您还没有在 iTunes 中设置 Genius. 然后将 iPod classic 与 iTunes 同步。
- Genius 无法识别您所选的歌曲。
- · Genius 能够识别歌曲, 但资料库中类似的歌曲不到十首。
- 3 按下中央按钮。这时会显示新的播放列表。
- 4 要保留播放列表, 请选取 "存储播放列表"。
	- 该播放列表会被存储,并且用来制作该播放列表的歌曲的歌名和表演者信息也会 一同存储。
- 5 要将播放列表更改为基于同一首歌曲的新播放列表,请选取"刷新"。如果您刷新 一个已存储的播放列表,新的播放列表会替换掉以前的播放列表。您不能恢复以前 的播放列表。

您也可以直接从"正在播放"屏幕上启动 Genius, 方法是按下中央按钮直至看到 Genius 滑块, 然后使用点按式转盘向右移动滑块。如果当前歌曲没有 Genius 信息, 则 Genius 滑块不会显示。

当您将 iPod classic 与电脑连接时, iPod classic 上存储的 Genius 播放列表会同步回 iTunes.

# 要播放 Genius 播放列表:

■ 洗取 "音乐" > "播放列表". 然后洗取一个 Genius 播放列表。

# 播放 Genius 混合曲目

Genius 混合曲目是 iTunes 专为您创建的,包含了您的资料库中能够完美搭配在一 起的歌曲。Genius 混合曲目在您每次播放它时都能带给您不同的聆听体验。根据您 的 iTunes 资料库中音乐的多样性, iTunes 最多可以创建 12组 Genius 混合曲目。

要了解如何将 Genius 混合曲目同步到 iPod classic, 请参阅第 21 页 "将 Genius 播放 列表和 Genius 混合曲目同步到 iPod classic"。

# 要播放 Genius 混合曲目:

- 1 选取 "音乐" > "Genius 混合曲目"。
- 2 使用点按式转盘(或者按下下一个 / 快讲按钮或上一个 / 倒回按钮)来浏览 Genius 混合曲目。屏幕底部的圆点表示有多少 Genius 混合曲目被同步到 iPod classic。
- 3 要开始播放 Genius 混合曲目,请在您看到它显示在屏幕上时按下中央按钮或播放 / 暂停按钮。

当所选的 Genius 混合曲 --目被播放时,屏幕上会 出现扬声器图标。

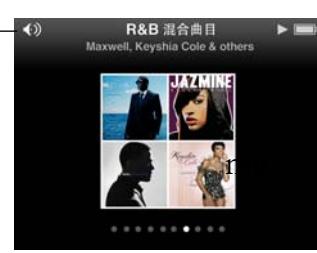

# <span id="page-30-0"></span>在 iPod classic 上创建 On-The-Go 播放列表

当 iPod classic 未与电脑连接时,您可以在 iPod classic 上创建 On-The-Go 播放列表。

# 要创建 On-The-Go 播放列表:

- 1 请选择一首歌曲, 然后按住中央按钮, 直至出现一个菜单。
- 2 诜取 "添加到 On-The-Go", 然后按下中央按钮。
- 3 要添加多首歌曲, 请重复步骤 1 和 2。
- 4 选取 "音乐" > "播放列表" > "On-The-Go", 杳看并播放列表中的歌曲。

您也可以添加一组歌曲。例如,要添加专辑以及将专辑名称高亮显示,请按住中央 按钮直至出现一个菜单,然后选取 "添加到 On-The-Go"。

#### 要播放 On-The-Go 播放列表中的歌曲:

■ 选取 "音乐" > "播放列表" > "On-The-Go", 然后选取一首歌曲。

#### 第3章 听音乐

#### 要从 On-The-Go 播放列表删除一首歌曲:

- 1 选择播放列表中的一首歌曲, 然后按住中央按钮, 直至出现一个菜单。
- 2 选取 "从 On-The-Go 中删除", 然后按下中央按钮。

#### 要清除整个 On-The-Go 播放列表:

■ 选取"音乐">"播放列表">"On-The-Go">"清除播放列表",然后点按"清除"。

# 要将 On-The-Go 播放列表存储在 iPod classic 上:

■ 选取 "音乐" > "播放列表" > "On-The-Go" > "存储播放列表"。 第一个播放列表在"播放列表"菜单中被存储为"新播放列表 1"。On-The-Go 播 放列表被清除。您可以存储尽可能多的播放列表。当您存储好播放列表后,就无法 再移除其中歌曲了。

### 要将 On-The-Go 播放列表拷贝到电脑:

■ 如果 iPod classic 被设定为自动更新歌曲 (请参阅第 21 页 "自动同步音乐"),并 且您创建了一个 On-The-Go 播放列表, 则在连接 iPod classic 后, 播放列表会自动拷 贝至 iTunes。您可以在 iTunes 播放列表的列表中看到新的 On-The-Go 播放列表。您 可以更改新播放列表的名称、编辑或删除新播放列表,就像您处理任何播放列表 一样。

# 按表演者或专辑浏览歌曲

当您正在听歌曲时,您可以浏览同一表演者的更多歌曲或当前专辑中的所有歌曲。

#### 要按表演者浏览歌曲:

- 1 在 "正在播放"屏幕中按住中央按钮,直至出现一个菜单。
- 2 选取 "浏览表演者", 然后按下中央按钮。

您会看到 iPod classic 中该表演者的其他歌曲。您可以选择另一首歌曲或返回到"正 在播放"屏幕。

#### 要按专辑浏览歌曲:

- 1 在 "正在播放"屏幕中按住中央按钮, 直至出现一个菜单。
- 2 选取 "浏览专辑", 然后按下中央按钮。

您会看到iPod classic 上的当前专辑中的其他歌曲。您可以选择另一首歌曲或返回 到"正在播放"屏幕。

# 设定 iPod classic 随机播放歌曲

您可以设定iPod classic 以随机顺序来播放歌曲。专辑或您的整个资料库。

# 要设定 iPod classic 开始随机播放所有歌曲:

■ 从 iPod classic 主菜单中选取 "随机播放歌曲"。 iPod classic 会以随机顺序开始播放整个音乐资料库中的歌曲,忽略有声读物和 podcast

# 要设定 iPod classic 总是随机播放歌曲或专辑:

- 1 从 iPod classic 主菜单中选取 "设置"。
- 2 将 "随机播放"设定为"歌曲"或"专辑"。

当您设定 iPod classic 随机播放歌曲时, iPod classic 会随机播放您选取用于播放的 任何列表 (如专辑或播放列表)。

当您设定 iPod classic 随机播放专辑时, 它会按顺序播放专辑中的所有歌曲, 然后随 机选择其他专辑、再按顺序播放其中的歌曲。

您也可以直接从"正在播放"屏幕中设定 iPod classic 随机播放歌曲。

# 要从"正在播放"屏幕设定 iPod classic 随机播放歌曲:

- 1 在 "正在播放"屏幕按下中央按钮,直至随机播放滑块显示出来。
- 2 使用点按式转盘设定 iPod classic 随机播放歌曲或专辑。

# 设定 iPod classic 重复播放歌曲

您可以设定 iPod classic 不断地重复播放一首歌曲, 或者重复播放所选列表中的 歌曲。

# 要设定 iPod classic 重复播放歌曲:

- 从 iPod classic 主菜单中选取 "设置"。
	- 要重复播放列表中的所有歌曲. 请将 "重复播放"设置为"全部"。
	- 要反复重放一首歌曲,请将 "重复播放"设置为 "一首"。

# 搜索音乐

您可以搜索 iPod classic 上的歌曲 播放列表 专辑名称 表演者姓名 音频 podcast 和有声读物。搜索功能无法搜索视频、备忘录、日历项、通讯录或歌词。

【注】某些语言不支持此功能。

#### 要搜索音乐:

- 1 从 "音乐"菜单中选取"搜索"。
- 2 使用点按式转盘浏览字母表来输入搜索字串, 然后按下中央按钮以输入每个字符。 在您输入第一个字符时,iPod classic 就会开始搜索,然后在屏幕上显示搜索结果。 例如,如果您输入 "b",则 iPod classic 会显示所有含字母 "b"的音乐项。如果 输入 "ab",则 iPod classic 会显示所有含有该字母串的项。 要输入空格,请按下下一个 / 快进按钮。 要删除上一个字符,请按下上一个 / 倒回按钮。
- 3 按下菜单按钮 (MENU) 可显示结果列表,您可以使用点按式转盘在其中进行导航。 搜索结果列表中的项以不同的图标标识其类型:歌曲、视频、表演者、专辑、有声 读物、 podcast 或 iTunes U。

要返回"搜索"屏幕(如果"搜索"在菜单中已被高亮显示),请按下中央按钮。

# 自定音乐菜单

您可以在 "音乐"菜单中添加项,也可从中去掉项目,就像操作主菜单一样。例 如,您可以将 "选集"项目添加到 "音乐"菜单,以便您可以轻松地选取来自不 同来源但存放在一起的选集。

## 要在音乐菜单中添加或去掉项目:

- 1 选取 "设置" > "音乐菜单"。
- 2 选择想要在 "音乐"菜单中出现的每个项目。勾号指示哪些项目已被添加。要复原 到最初的音乐菜单设置, 请选取 "复原菜单"。

# <span id="page-34-0"></span>设定最大音量限制

您可以选取为iPod classic

设定一个最大音量限制并指定一个代码组以防止该设置被更改。

# 要为iPod classic 设定最大音量限制:

- 1 选取 "设置" > "音量限制"。 音量控制会显示当前音量。
- 2 使用点按式转盘洗择最大音量限制。 在诜择最大音量限制时,您可以按下播放按钮试听播放当前所选歌曲的音量。
- 3 按下中央按钮以设定最大音量限制。

音量条上的三角形表示最大音量限制。

- 4 按下菜单按钮 (MENU) 以接受最大音量限制, 而不需要输入代码组来更改它。或者 在"输入代码组"屏幕,设定代码组以要求输入代码组来更改最大音量限制。
- 5 要输入代码组:
	- 使用点按式转盘以选择第一个位置的号码。按下中央按钮以确认您的选择,并移 到下一位置。
	- 以相同方法来设定其余的代码组号码。使用下一个 / 快讲按钮以移至下一位置. 上一个 / 倒回按钮移至上一位置。在最终位置按下中央按钮以确认整个代码组。

如果您设定了代码组,必须先输入它才能更改或删除最大音量限制。

歌曲和其他音频的音量可能会因音频录制或编码的方式的不同而有所差异。有关 如何在 iTunes 中和 iPod classic 上设定相对音量的信息,请参阅第 36 页"设定歌曲 以相同音量播放"。

如果您使用不同的耳塞或耳机,则音量可能会有所不同。除了 iPod Radio Remote 以外, 通过iPod Dock Connector 接口连接的其他附件不支持音量限制。

# 要更改最大音量限制:

- 1 选取 "设置" > "音量限制"。
- 2 如果您设定了代码组, 请使用点按式转盘选择数字并按下中央按钮确认数字, 以输 入代码组。
- 3 使用点按式转盘更改最大音量限制。
- 4 按下播放 / 暂停按钮以接受更改。

#### 要删除最大音量限制:

- 1 如果您当前正在使用 iPod classic 听音乐, 请按下暂停。
- 2 洗取 "设置" > "音量限制"。
- 3 如果您设定了代码组,请使用点按式转盘选择数字并按下中央按钮确认数字,以输 入代码组。

#### 第3章 听音乐

- 4 使用点按式转盘将音量限制移动到音量条上的最大音量处。这会删除对音量的任 何限制。
- 5 按下播放 / 暂停按钮以接受更改。

如果您忘记了代码组,则可以恢复 iPod classic。请参阅第 64 页 "更新和恢复 iPod 软件"以了解更多信息。

# <span id="page-35-0"></span>设定歌曲以相同音量播放

iTunes可以自动调整歌曲的音量,以便它们能以相同的相对音量来播放。您可以设 定 iPod classic 使用 iTunes 的音量设置。

# 要设置 iTunes 以相同音量播放歌曲:

- 1 在 iTunes 中, 选取 "iTunes" > "偏好设置" (如果您使用的是 Mac), 或者选取 "编辑">"偏好设置"(如果您使用的是 Windows PC)。
- 2 点按"回放"并选择"音量平衡". 然后点按"好"。

# 要设定 iPod classic 以使用 iTunes 的音量设置:

■ 选取 "设置",并将 "音量平衡"设定为 "打开"。 如果在 iTunes 中未启用"音量平衡", 即使在 iPod classic 上设定它也不会起作用。

#### 使用均衡器

您可以使用均衡器的预置来改变 iPod classic 的声音, 以适用于特殊的音乐流派或 风格。例如,要使摇滚音乐听起来更带劲,请将均衡器设定为"Rock"。

#### 要使用均衡器更改 iPod classic 上的声音:

■ 选取 "设置" > "EQ", 然后选取一种均衡器预置。

如果您已经将一种均衡器预置指定给 iTunes 中的一首歌曲, 且 iPod classic 均衡器已 被设定为 "关闭",则该歌曲将使用 iTunes 设置来播放。有关更多信息,请参阅 "iTunes 帮助"。

# <span id="page-36-2"></span><span id="page-36-0"></span>播放 Podcast

Podcast 是 iTunes Store 中提供的免费可下载节目。 Podcast 由节目, 节目专题和专 题节目章节组成。如果您停止播放 podcast 并在稍后返回继续播放, 则 podcast 会 从您停止的位置开始播放。

# 要播放 podcast:

1 从主菜单中洗取 "Podcast", 然后洗取节目。

节目会按时间顺序的倒序显示,因此您可以首先播放最近的节目。如果有节目和专 题节目尚未被播放讨,则其旁边会显示一个蓝点。

2 洗取一个专题节目以讲行播放。

对于音频 podcast, "正在播放"屏幕会显示节目、专题节目、日期信息, 还有经 过的时间和剩余时间。按下中央按钮可调出 podcast 相关的搓擦条、星级评价以及 其他信息。对于视频 podcast, 您可以像控制其他视频一样控制 podcast。

如果 podcast 包含章节,您可以按下下一个 / 快进按钮或上一个 / 倒回按钮来跳到 podcast 的下一个章节或当前章节的开始位置。

如果 podcast 包含插图, 您还会看到图片。您可以在播放某个专题节目的过程中更 改 podcast 插图。

有关 podcast 的更多信息, 请打开 iTunes, 然后选取"帮助">"iTunes 帮助"。 然后搜索 "podcast"。

# <span id="page-36-3"></span><span id="page-36-1"></span>播放 iTunes U 内容

iTunes U 是 iTunes Store 的一部分,包含免费的演讲、语言课程、有声读物等等,您 可以下载到 iPod classic 上进行欣赏。iTunes U 内容可按精选集,精选集中的项目, 作者和提供者讲行整理。

如果您停止听 iTunes U 项目并在稍后返回继续听,则收藏或项目会从您停止的位 置开始播放。

# 要播放 iTunes U 内容:

1 从主菜单中选取 "iTunes U", 然后选取一个精选集。

精选集中的项目会按照时间顺序的倒序显示,因此您可以首先听最新的项目。如果 有精选集和项目尚未被播放讨,则其旁边会显示一个蓝点。

2 选取一个项目以进行播放。

有关 iTunes U 的更多信息, 请打开 iTunes 并选取"帮助" > "iTunes 帮助"。然后 搜索 "iTunes U"。

# <span id="page-37-0"></span>听有声读物

要在 iPod classic 上听有声读物,请从"音乐"菜单中选取"有声读物"。选取一 个有声读物, 然后按下播放 / 暂停按钮。

如果您停止在 iPod classic 上听有声读物并在稍后返回继续听,则有声读物会从您 停止的位置开始播放。当 iPod classic 被设定为随机播放时,它将跳过有声读物。

如果您正在听的有声读物包含章节,则可以按下下一个 / 快进按钮或 H一个 / 倒回 按钮来跳到有声读物的下一章节或当前章节的开始位置。您也可以从"有声读物" 菜单中洗取有声读物,然后洗取一个章节,或者洗取"继续"以从停止的位置开 始播放。

您可以采用快于或慢于正常速度的速度来播放有声读物。设定播放速度只会影响 从 iTunes Store 或 audible.com 购买的有声读物。

#### 要设定有声读物的播放速度:

■ 选取 "设置" > "有声读物", 然后从中选择一个速度。

# <span id="page-37-1"></span>收听调频广播

您可以使用 iPod classic 话用的 iPod Radio Remote 谣控器配件 (可选购)来收听 广播。 iPod Radio Remote 遥控器使用基座接口连接到 iPod classic。使用 iPod Radio Remote 遥控器时, 您可以在 iPod classic 主菜单上看到 "收音机"菜单项。有关更 多信息, 请参阅 iPod Radio Remote 谣控器文稿。

# <span id="page-38-0"></span>观看视频

# 您可以使用 iPod classic 来观看影片、电视节目、视频 podcast 等等。请阅读本章以了解在 iPod classic 上和在电 视机上观看视频的相关信息。

您可以在 iPod classic 上观看和听视频。如果您有兼容的 AV 电缆 (可从 www.apple.com.cn/store 或您当地的 Apple Store 零售店单独购买), 则可以在电视 机上观看 iPod classic 中的视频。

# <span id="page-38-1"></span>观看 iPod classic 中的视频

添加到 iPod classic 的视频会出现在 "视频"菜单中。音乐视频也出现在 "音乐" 菜单中。

# 要在 iPod classic 上观看视频:

- 1 选取 "视频"并浏览视频。
- 2 选择一个视频, 然后按下播放 / 暂停按钮。 当您播放视频时,您会看到和听到它。

# 观看视频 Podcast

要观看视频 podcast:

■ 从主菜单中选取 "Podcast", 然后选取一个视频 podcast。 有关更多信息, 请参阅第 37 页 "播放 Podcast"。

# 观看从 iTunes U 下载的视频

# 要观看 iTunes U 视频:

■ 从主菜单中选取 "iTunes U", 然后选取一个视频。 有关更多信息, 请参阅第 37 页 "播放 iTunes U 内容"。

# <span id="page-39-1"></span><span id="page-39-0"></span>在 iPod classic 连接的电视机上观看视频

如果您有 Apple 出品的 AV 电缆,则可以在 iPod classic 连接的电视机上观看视频。 首先,设定 iPod classic 在电视机上显示视频,再将 iPod classic 连接至电视机。然 后播放视频。

使用 Apple Component AV Cable 电缆、 Apple Composite AV Cable 电缆或 Apple AV Connection Kit 套件。不可使用其他类似的 RCA 类型的电缆。您可以通过 www.apple.com.cn/store 或当地的 Apple Store 零售店购买电缆。

# 要设定 iPod classic 在电视机上显示视频:

■ 选取 "视频" > "设置",然后将 "电视输出"设定为 "询问"或 "打开"。 如果您将"电视输出"设定为"询问", iPod classic 会在每次播放视频时让您选择 是在电视机上还是在 iPod classic 上显示视频。如果您将"电视输出"设定为"打 开",iPod classic 将仅在电视机上显示视频。如果您尝试在 iPod classic 未连接电视 机时播放视频, iPod classic 会显示一则信息提醒您连接电视机。 您也可以设定视频以全屏幕或宽屏幕方式显示, 以及设定视频在 PAL 或 NTSC 设备

#### 要设定电视机设置:

上显示。

■ 选取 "视频" > "设置", 然后按照下面的指示操作。

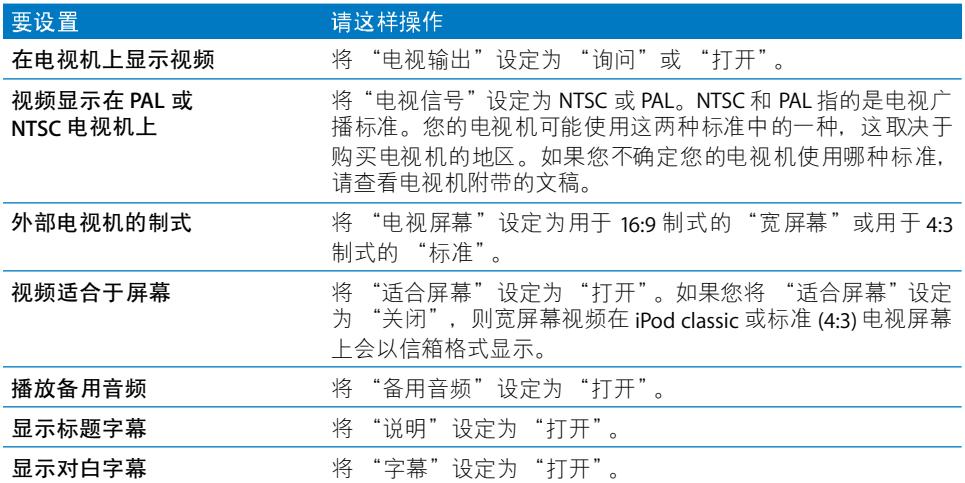

#### 要使用 Apple Component AV Cable 电缆将 iPod classic 连接到电视机:

- 1 将绿色、蓝色和红色视频插头插入电视机上的分量视频输入端口(Y、Pb 和 Pr)。 您也可以使用 Apple Composite AV Cable 电缆。如果使用的是这种, 请将黄色的视 频插头,插入到电视机上的视频输入端口。您的电视机必须有 RCA 视频和音频 端口。
- 2 将白色和红色的音频插头, 分别插入到电视机上的左右模拟音频输入端口。
- 3 将 iPod Dock Connector 接头插入 iPod classic 或 Universal Dock 基座。
- 4 将 USB 接头插入 USB Power Adapter 适配器或电脑, 以保持 iPod classic 处于充电 状态。
- 5 打开 iPod classic 和您的电视机或接收器, 以开始播放。 请确定您已将 iPod classic 上的 "电视输出"设定为 "打开"。

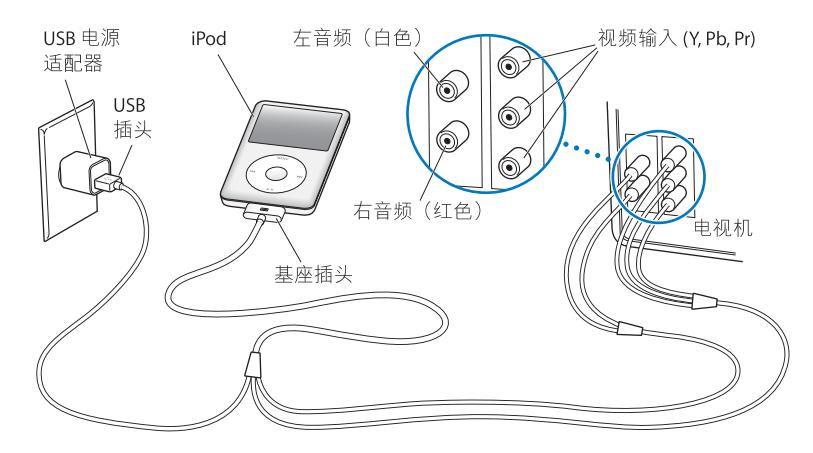

<span id="page-40-0"></span>【注】您的电视机或接收器上的端口可能与插图上的端口不同。

#### 要在电视机上观看视频:

- 1 将 iPod classic 连接至电视机 (参阅以上内容)。
- 2 打开电视机并将它设定为显示来自已连接至 iPod classic 的输入端口的内容。 请参阅电视机附带的文稿以获取更多信息。
- 3 在 iPod classic 上, 选取"视频"并找到您想要的视频。

# <span id="page-41-0"></span>添加和观看照片

# $\sqrt{ }$

# 请阅读本章以了解如何导入和观看照片。

您可以将数码照片导入您的电脑并将它们添加到 iPod classic。 您可以在 iPod classic 上观看照片,或者作为幻灯片显示在电视机上观看。

# <span id="page-41-1"></span>导入照片

如果您的电脑是 Mac, 则可以使用 iPhoto 将照片从数码相机导入到电脑中。

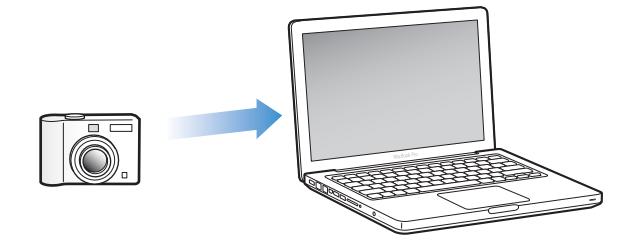

您可以将其他数码图像导入至 iPhoto 中, 如从 Web 上下载的图像。有关导入、整 理和编辑照片的更多信息,请打开 iPhoto 并选取 "帮助" > "iPhoto 帮助"。

iPhoto 随 iLife 应用程序套件捆绑销售, 您可以在 www.apple.com.cn/ilife 或您当地 的 Apple Store 零售店购买。 iPhoto 可能已经安装在您的 Mac 的"应用程序"文件 来中。

要向 Windows PC 导入照片, 请遵循数码相机或照片应用程序附带的说明进行 操作。

# <span id="page-42-1"></span><span id="page-42-0"></span>将照片从电脑添加到 iPod classic

如果您使用 Mac 以及 iPhoto 7.1.5 或更高版本, 则可以自动同步 iPhoto 相簿 (对于 Mac OS X v10.4.11. 则要求 iPhoto 6.0.6 或更高版本)。如果您使用 PC 或 Mac. 则可 以将硬盘上文件夹中的照片添加到 iPod classic。

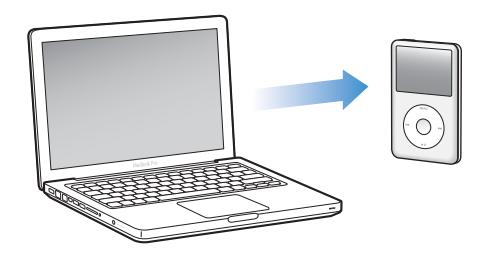

第一次将照片添加到 iPod classic 时可能要花一些时间, 这取决于您的照片图库中 有多少照片。

要使用 iPhoto 将 Mac 上的照片同步到 iPod classic:

- 1 在 iTunes 的 "设备"列表中选择 iPod classic,然后点按 "照片"标签。
- 2 选择 "同步照片, 来自: …", 然后从弹出式菜单中选取 "iPhoto"。
- 3 选择同步选项。
	- 如果您想要添加所有照片,请选择 "所有照片、相簿、事件和面孔"。
	- 如果您想要添加选定的照片. 请选择"所选相簿. 事件和面孔, 并自动包括…", 再从弹出式菜单中选取一个选项。然后选择想要添加的相簿、事件和面孔。(只 有 iPhoto 8.1 或更高版本才支持面孔功能。)
	- 如果您想要从 iPhoto 添加视频, 请选择 "包括视频"。
- 4 点按 "应用"。

# 要将硬盘上的文件夹中的照片添加到 iPod classic:

1 将图像拖到电脑上的文件夹中。

如果您希望图像在 iPod classic 中显示为单独的相簿,请在主图像文件夹中创建一 些文件夹,然后将图像拖到这些新的文件夹中。

- 2 在 iTunes 的 "设备"列表中选择 iPod classic, 然后点按 "照片"标签。
- 3 选择 "同步照片, 来自: "
- 4 从弹出式菜单中选取 "选取文件夹"并选择图像文件夹。
- 5 点按 "应用"。

# 将原分辨率的图像文件添加到 iPod classic

当您将照片添加到 iPod classic 时,iTunes 会优化照片以便于观看。 默认情況下,不 会转换原分辨率的图像文件。如果您希望将图像从一台电脑移至另一台电脑, 则添 加原分辨率的图像就很有用,但这对于在 iPod classic 上以最高质量观看图像来说 却是不必要的。

# 要将原分辨率图像文件添加到 iPod classic:

- 1 在 iTunes 的"设备"列表中选择 iPod classic, 然后点按"照片"标签。
- 2 诜择 "句括原分辨率照片。"
- 3 点按 "应用"。 iTunes 会将照片的原分辨率版本拷贝至 iPod classic 上的 Photos 文件夹。

# 要从 iPod classic 删除照片:

- 1 在 iTunes 的 "来源"列表中选择 iPod classic. 然后点按 "照片"标签。
- 2 选择 "同步照片, 来自: "
	- 在 Mac 上, 从弹出式菜单中选取 "iPhoto"。
	- 在 Windows PC 上, 从弹出式菜单中选取 "Photoshop Album"或 "Photoshop Flements"
- 3 选取 "所选相簿"并取消选择您不想再储存在 iPod classic 上的相簿。
- 4 点按 "应用"。

# <span id="page-43-0"></span>观看照片

您可以在iPod classic 上以手动或幻灯片显示的形式来观看照片。如果您选购了 Apple 出品的 AV 电缆 (如 Apple Component AV Cable 电缆), 则可以将 iPod classic 连接到电视机,以配有音乐的幻灯片显示形式观看照片。

# 在 iPod classic 上观看照片

# 要在 iPod classic 上观看照片:

- 1 在 iPod classic 上,选取 "照片" > "所有照片"。或选取 "照片"并选取一个照 片相簿以观看该相簿中的照片。照片的缩略图可能需要片刻才能显示出来。
- 2 选取您想看的照片并按下中央按钮以全屏墓观看照片。

您可以从任何显示照片的屏幕中使用点按式转盘来滚动照片。按下下一个 / 快讲按 钮或上一个 / 倒回按钮来前往下一个或上一个照片屏幕。按住下一个 / 快进按钮和 上一个 / 倒回按钮来前往图库或相簿中的最后一张或第一张照片。

# 观看幻灯片显示

您可以在 iPod classic 上观看带有音乐和讨渡 (如果已选取)的幻灯片显示。 如果您有 Apple 提供的可选 AV 电缆,则可以在电视机上观看幻灯片显示。

# 要设定幻灯片显示设置:

■ 选取 "照片" > "设置", 然后按照下面的说明操作:

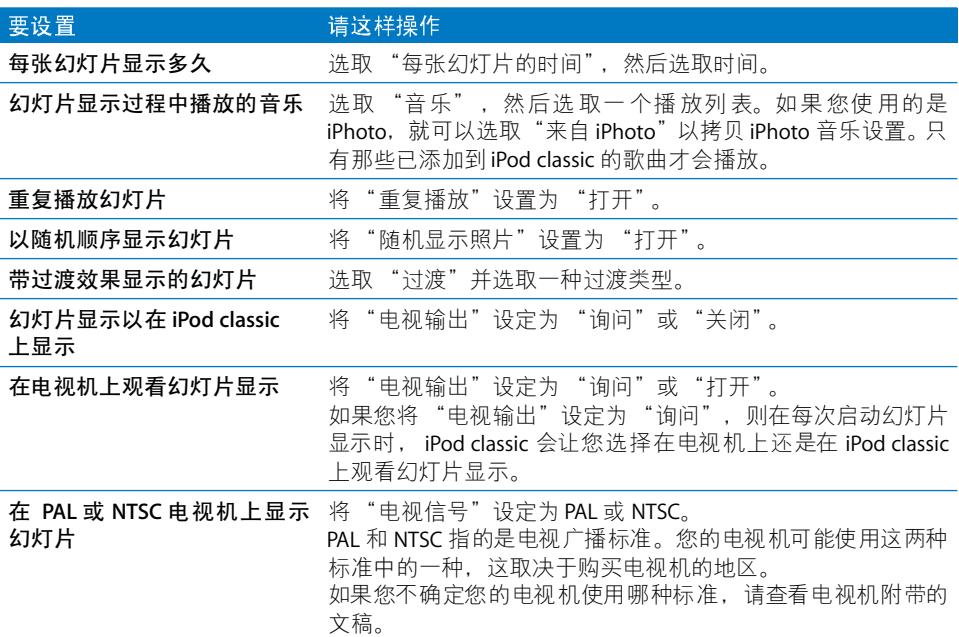

#### 要在 iPod classic 上观看幻灯片显示:

■ 选择任何照片、相簿或胶卷,然后按下播放/暂停按钮。或选择任意全屏幕照片并 按下中央按钮。要暂停,请按下播放/暂停按钮。要跳到下一张或上一张照片,请 按下下一个 / 快讲按钮或上一个 / 倒回按钮。

当您观看幻灯片显示时,您可以使用点按式转盘控制音乐音量和调整亮度。在观看 幻灯片显示的过程中,您不能使用点按式转盘来滚动照片。

如果您观看的相簿幻灯片显示包含视频,则当到达视频位置时,幻灯片显示会暂 停。如果正在播放音乐,则音乐会继续播放。如果您播放视频,则音乐会在视频播 放时暂停,然后待视频播放完毕后,继续播放音乐。要播放视频,请按下播放/暂 停按钮。要继续播放幻灯片显示, 请按下下一个 / 快讲按钮。

# 要在幻灯片显示过程中调整亮度:

- 1 按下中央按钮直至亮度指示符显示出来。
- 2 使用点按式转盘来调整亮度。

# 要将 iPod classic 连接到电视机:

1 将可选购的 Apple Component AV 电缆或 Apple Composite AV 电缆连接到 iPod classic.

使用 Apple Component AV Cable 电缆、 Apple Composite AV Cable 电缆或 Apple AV Connection Kit 套件。不可使用其他类似的 RCA 类型的电缆。您可以通讨 www.apple.com.cn/store 或您当地的 Apple Store 零售店购买电缆。

2 将视频和音频插头连接到电视机的端口上 (有关图示, 请参阅第41页)。 请确定您已经将 iPod classic 上的"电视输出"设定为"询问"或"打开"。 您的电视机必须有 RCA 视频和音频端口。您的电视机或接收器上的端口可能与插 图上的端口不同。

# 要在电视机上观看幻灯片显示:

- 1 将iPod classic 连接至电视机 (参阅以上内容)。
- 2 打开电视机并将它设定为显示来自已连接至 iPod classic 的输入端口的内容。 请参阅电视机附带的文稿以获取更多信息。
- 3 使用 iPod classic 可以播放和控制幻灯片显示。

# <span id="page-46-0"></span>将照片从 iPod classic 添加到电脑

如果您使用之前的步骤将原分辨率的照片从您的电脑添加到 iPod classic, 则它们会 被储存在 iPod classic 上的 Photos 文件夹中。您可以将 iPod classic 连接至电脑并将 这些照片传输到电脑。必须使 iPod classic 能用做磁盘 (请参阅第48页"将 iPod classic 用做外置磁盘")。

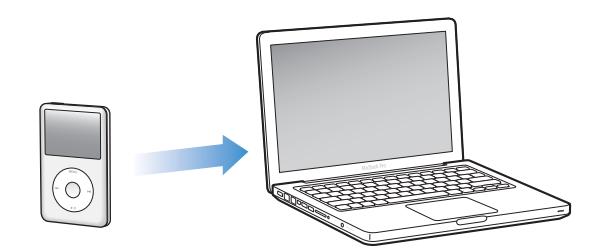

# 要将照片从 iPod classic 添加到电脑:

- 1 将 iPod classic 连接至电脑。
- 2 将图像文件从 iPod classic 上的 Photos 文件夹或 DCIM 文件夹拖到电脑上的桌面或 照片编辑应用程序。

【注】您还可以使用照片编辑应用程序 (如 iPhoto) 来添加储存在 Photos 文件夹 中的照片。请参阅随应用程序提供的文稿以获取更多信息。

# 要从 iPod classic 上的 Photos 文件夹删除照片:

- 1 将 iPod classic 连接至电脑。
- 2 浏览到 iPod classic 上的 Photos 文件夹并删除不再需要的照片。

# <span id="page-47-0"></span>更多设置、附加功能和配件

# 除了播放歌曲之外, iPod classic 还具有许多其他功能。 因此,除了听音乐,您还可以用它来做很多其他事情。

请阅读本章以了解 iPod classic 的更多其他功能, 包括如何将它用做外置磁盘、闹钟 或睡眠计时器,显示世界各地的时间,显示备忘录以及同步通讯录、日历、待办事 项。了解如何将iPod classic 用做秒表和锁定屏幕,以及关于iPod classic 专用配件 的信息。

# <span id="page-47-2"></span><span id="page-47-1"></span>将 iPod classic 用做外置磁盘

您可以将 iPod classic 用做外置磁盘来储存数据文件。

【注】要将音乐及其他音频或视频文件添加到 iPod classic. 您必须使用 iTunes。例 如, 您在 Mac Finder 或 Windows 资源管理器内将看不到使用 iTunes 添加的歌曲。 与此相似, 如果您使用 Mac Finder 或 Windows 资源管理器将音乐文件拷贝到 iPod classic, 您将无法在 iPod classic 上播放它们。

# 要将 iPod classic 用做外置磁盘:

- 1 在 iTunes 的 "设备"列表中选择 iPod classic,然后点按 "摘要"标签。
- 2 在"选项"部分, 选择"用做磁盘"。
- 3 点按 "应用"。

当您将 iPod classic 用做外置磁盘时, iPod classic 磁盘图标会出现在 Mac 电脑的桌面上,或者在 Windows PC 的 Windows 资源管理 器中显示为下一个可用的驱动器盘符。

【注】点按 "摘要", 然后在 "选项"部分选择 "手动管理音乐和视频", 也可以 将 iPod classic 用做外置磁盘。将文件拖入或拖出 iPod classic 来拷贝文件。

如果您将 iPod classic 主要用做磁盘,您可能希望防止 iPod classic 连接至电脑时 iTunes 自动打开。

# 要防止 iPod classic 连接到电脑时 iTunes 自动打开:

1 在 iTunes 的 "设备"列表中选择 iPod classic. 然后点按 "摘要"标签。

2 在"选项"部分,取消选择"连接此 iPod 时打开 iTunes"。

3 点按 "应用"。

# <span id="page-48-0"></span>使用附加设置

您可以在 iPod classic 上设定日期与时间、不同时区的时钟, 以及闹铃提醒和睡眠功 能。您可以将 iPod classic 用做秒表或用于玩游戏, 您也可以锁定 iPod classic 的 屏幕。

# 设定和显示日期与时间

当您将 iPod classic 连接至电脑时, iPod 的日期与时间会自动依据电脑的日期与时 间来设定, 您也可以更改设置。

# 要设置日期与时间选项:

- 1 选取 "设置" > "日期与时间"。
- 2 选取下列中的一或多个选项:

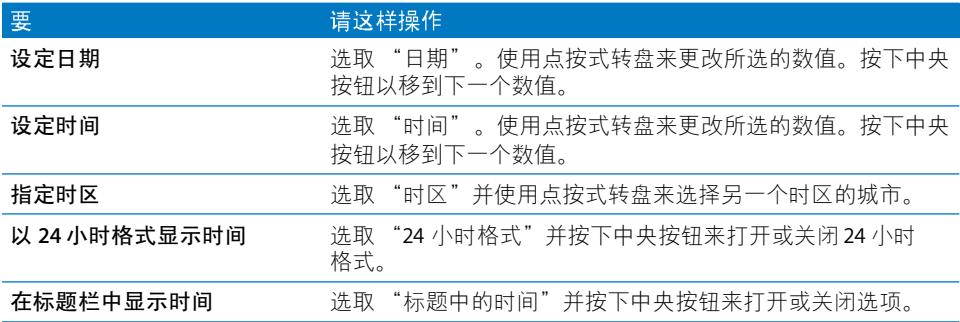

# 添加其他时区的时钟

# 要添加其他时区的时钟:

- 1 选取 "附加功能" > "时钟"。
- 2 在 "时钟"屏幕中点按中央按钮并选取 "添加"。
- 3 选取一个地区, 然后选取城市。

您加入的时钟将会出现在列表中。您最后加入的时钟会出现在最后。

#### 要删除时钟:

- 1 选取 "附加功能" > "时钟"。
- 2 选取时钟。
- 3 诜取 "删除"。

# 设定闹铃提醒

您可以为 iPod classic 上的任何时钟设定闹铃提醒。

# 要将 iPod classic 用做闹钟:

- 1 选取 "附加功能" > "闹铃提醒"。
- 2 选取 "创建闹铃提醒"并设定以下一个或多个选项:

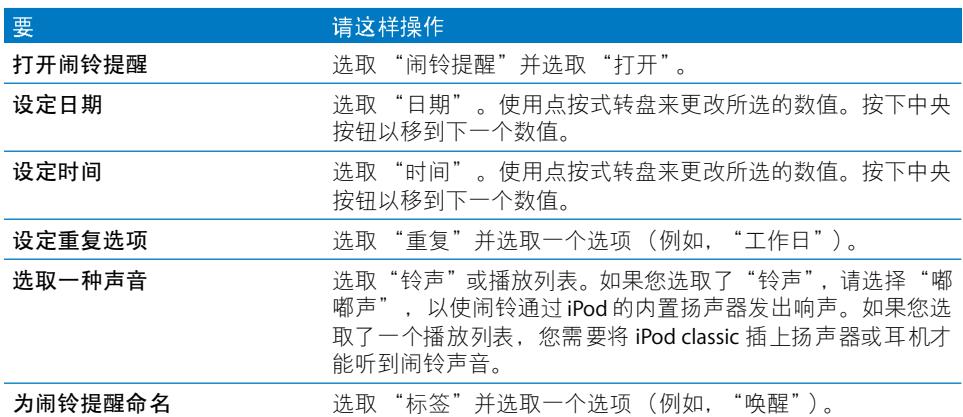

#### 要删除闹铃提醒:

- 1 选取 "附加功能" > "闹铃提醒"。
- 2 洗取闹铃提醒, 然后洗取 "删除"。

#### 设定睡眠计时器

您可以设定 iPod classic 在播放其他内容一段特定的时间后自动关闭。

#### 要设置睡眠定时:

- 1 选取 "附加功能" > "闹铃提醒"。
- 2 选取"睡眠计时器", 然后选取您要让 iPod classic 播放多长时间。

# 使用秒表

当您在运动时可以使用秒表来记录所有的时间,如果您是在进行一段跑道或是特 定距离的运动,可以记录您每圈或每次完成的时间长度。当您在使用秒表时也可以 一边听音乐。

# 要使用秒表:

- 1 选取 "附加功能" > "秒表"。
- 2 按下播放 / 暂停按钮以开始计时器。
- 3 按下中央按钮来记录每次的时间。在总和时间下面可以显示最多三次计时器。
- 4 按下播放/暂停按钮以停止所有计时器,或者选取 "继续"以再次开始计时器。
- 5 选取 "新计时器"来开始新秒表计时段。

【注】启动秒表之后,只要显示计时器屏幕,秒表就会持续运行。如果启动秒表, 然后前往其他菜单,而iPod classic 不再播放音乐或视频, 则秒表计时会停止, 且 iPod classic 在几分钟之后自动关闭。

#### 要检查或删除已记录的秒表计时段:

- 1 选取 "附加功能" > "秒表"。 当前记录和已存储的计时段会出现。
- 2 选取一个记录来杳看计时段信息。

iPod classic 储存秒表计时段的日期、时间和记次统计信息。您可以看到计时段开始 的日期和时间; 计时段的总时间;最短、最长和平均记次时间;以及最后几次记 次时间。

3 按下中央按钮并选取 "删除记录"以删除所选的记录,或者选取 "清除记录"以 删除所有当前的记录。

# 玩游戏

iPod classic 附带三个游戏: iOuiz. Klondike 和 Vortex。

# 要玩游戏:

■ 选取 "附加功能" > "游戏", 然后选取一个游戏。

您可以从 iTunes Store (某些国家或地区可用)购买可在 iPod classic 上玩的其他游 戏。在 iTunes 中购买游戏后, 您可以通过自动同步或手动管理来将它们添加到 iPod classic  $\pm$ .

#### 要购买游戏:

- 1 在 iTunes 中,请在 iTunes 窗口左侧列表中选择 "iTunes Store"。
- 2 从 iTunes Store 列表中选取 "iPod 游戏"。
- 3 选择想要的游戏并点按 "购买游戏"。

#### 第6章 更多设置、附加功能和配件

#### <span id="page-51-0"></span>要将游戏自动同步到 iPod classic:

- 1 在 iTunes 的 "设备"列表中选择 iPod classic,然后点按 "游戏"标签。
- 2 选择 "同步游戏"。
- 3 点按 "所有游戏"或 "所诜游戏"。如果您点按 "所诜游戏" 则还要诜择想同 步的游戏。
- 4 点按 "应用"。

# 锁定 iPod classic 屏幕

您可以设定代码组来阻止他人不经您的同意而使用您的 iPod classic。 当您锁定一台 未连接到电脑的 iPod classic 时,必须输入代码组来解锁才能使用它。

【注】这与锁定按钮不同, 锁定按钮可以防止 iPod classic 按钮被意外按下。代码组 可防止其他人使用 iPod classic。

# 要为iPod classic 设定代码组:

- 1 选取 "附加功能" > "屏幕锁定"。
- 2 在 "新代码组"屏幕, 请输入代码组:
	- 使用点按式转盘以选择第一个位置的号码。按下中央按钮以确认您的选择, 并移 到下一位置。
	- 以相同方法来设定其余的代码组号码。使用下一个 / 快进按钮以移至下一位置, 上一个 / 倒回按钮移至上一位置。在最终位置按下中央按钮。
- 3 在"确认代码组"屏幕上,输入代码组以确认它,或者按下菜单按钮(MENU)以退 出而不锁定屏幕。

完成后将返回到 "屏幕锁定"屏幕,您可在此处锁定屏幕或重设代码组。按下菜 单按钮(MENU)以退出而不锁定屏幕。

# 要锁定 iPod classic 屏幕:

■ 选取 "附加功能" > "屏幕锁定" > "锁住"。

当您完成代码组设置时,屏幕上的"锁住"便已被选取。只要按下中央按钮就能 锁定 iPod classic。

屏幕锁住时, 您会看到一个锁图片。

【注】您可能会想要将"屏幕上锁"菜单项加入到您的主菜单,这样就可以快速 锁定您的 iPod classic 屏幕。请参阅第8页 "将项目添加到主菜单或从主菜单去掉 项目"。

当您在屏幕上看到锁图标时,您可以用两种方法来解锁 iPod classic 屏幕:

- 按下中央按钮以在 iPod classic 上输入代码组。使用点按式转盘来选择数字并按 下中央按钮来确认这些数字。如果输入错误的代码组,锁将仍然显示。这样的 话,请重新输入。
- 将 iPod classic 连接到您与它配合使用的首选电脑后,iPod classic 将会自动解锁。

【注】如果您尝试了这些方法后仍无法解锁 iPod classic, 您可以恢复 iPod classic。 请参阅第 64页 "更新和恢复 iPod 软件"。

#### 要更改已经设定的代码组:

- 1 洗取 "附加功能" > "屏幕上锁" > "重设"。
- 2 在"输入代码组"屏幕,请输入当前代码组。
- 3 在 "新代码组"屏幕, 请输入并确认新代码组。

【沣】如果不记得当前的代码组,唯一的方法是清除它,并输入新的代码组以恢复 iPod classic 软件。请参阅第 64 页 "更新和恢复 iPod 软件"。

# <span id="page-52-1"></span><span id="page-52-0"></span>同步 "通讯录"、"日历"和"待办事项"列表

iPod classic 可以储存通讯录、日历事件和待办事项,以便随时随地杳询。

如果您使用的是 Mac OS X v10.4 或更高版本,则可以使用 iTunes 将 iPod classic 上的 通讯录和日历信息与"地址簿"和iCal同步。如果您使用的是 Mac OS X 10.4 之前 的版本, 则可以使用 iSvnc 来同步您的信息。 使用 iSvnc 同步信息需要 iSvnc 1.1 或更 高版本, 以及 iCal 1.0.1 或更高版本。

如果您使用的是 Windows XP. 并使用 Windows 地址簿或 Microsoft Outlook 2003 或 更高版本来储存您的联系人信息, 您可以使用 iTunes 来同步 iPod classic 上的地址 簿信息。如果您使用 Microsoft Outlook 2003 或更高版本来保存日历,您同样可以同 步日历信息。

# 要同步通讯录或日历信息 (使用 Mac OS X v10.4 或更高版本):

- 1 将 iPod classic 连接至电脑。
- 2 在 iTunes 的 "设备"列表中选择 iPod classic. 然后点按 "通讯录"标签。
- 3 执行以下的步骤:
	- 要同步通讯录,请在 "通讯录"部分选择 "同步 '地址簿'通讯录",然后选 择一个洗项:
		- 要自动同步所有通讯录,请选择 "所有通讯录"。
		- 要自动同步所选的通讯录组别,请选择"所选组别"并选择想要同步的组别。
		- 要将联系人的照片拷贝到 iPod classic (当可用时), 请选择 "包括联系人的 照片"。

点按 "应用"时, iTunes 以指定的 "地址簿"通讯录信息更新 iPod classic。

- 要同步日历,请在"日历"部分中选择"同步 iCal 日历"并选取一个选项:
	- 要自动同步所有日历, 请选取 "所有日历"。
	- 要自动同步所选的日历,请选取 "所选日历"并选择您想要同步的日历。 点按 "应用"时, iTunes 以指定的日历信息更新 iPod classic。

要使用 Mac 和 iSync 来同步通讯录和日历 (使用 Mac OS X v10.4 之前的版本):

- 1 将 iPod classic 连接至电脑。
- 2 打开 iSync, 然后选取"设备" > "添加设备"。您只需在第一次配合 iPod classic 使用 iSync 时执行此步骤。
- 3 选择 iPod classic 并点按 "现在同步"。 iSync 会将 iCal 和 Mac "地址薄"中的信息 同步到 iPod classic 上。

下一次要同步 iPod classic 时,您就只需打开 iSync,然后点按 "现在同步"。您也 可以选择让 iPod classic 连接后自动同步。

【注】iSvnc 将电脑上的信息与 iPod classic 同步。但您不能使用 iSvnc 将信息从您的 iPod classic 同步至您的电脑。

# 要同步通讯录或日历 (使用 "Windows 地址簿"或 Windows 版 Microsoft Outlook):

- 1 将 iPod classic 连接至电脑。
- 2 在 iTunes 的"设备"列表中选择 iPod classic, 然后点按"通讯录"标签。
- 3 执行以下的步骤:
	- 要同步通讯录,请在"通讯录"部分中选择"同步通讯录,来自"并从弹出菜 单中选取 "Windows 地址簿"或 "Outlook Express"。然后选择您想要同步的通 讯录信息。
	- 要从 Microsoft Outlook 同步目历, 请在"目历"部分中选择"从 Microsoft Outlook 同步日历"。
- 4 点按 "应用"。

您也可以手动将通讯录和日历信息添加到 iPod classic。必须使 iPod classic 能用做 外置磁盘 (请参阅第48页"将 iPod classic 用做外置磁盘")。

#### 要手动添加通讯录信息:

- 1 连接 iPod classic. 然后打开您常用的电子邮件或通讯录应用程序。您可以使用 PalmDesktop, Microsoft Outlook, Microsoft Entourage 和 Eudora 等应用程序来添加 通讯录。
- 2 请将通讯录从应用程序的地址簿拖到 iPod classic 上的 Contacts 文件夹。

在某些情況下,您可能需要导出通讯录,再将导出的一个文件或多个文件拖到 Contacts 文件夹。请参阅您的电子邮件或通讯录应用程序的文稿。

# 要手动添加约会和其他日历事件:

- 1 从使用标准 iCal 格式(文件名称以 .ics 结尾)或 vCal 格式(文件名称以 .vcs 结尾) 的任何日历应用程序中导出日历事件。
- 2 将文件拖到 iPod classic 上的 Calendars 文件夹。

【注】要手动将待办事项列表添加到 iPod classic, 请将它们存储成扩展名为.ics 或 .vcs 的日历文件。

#### 要在 iPod classic 上查看通讯录:

■ 洗取 "附加功能" > "通讯录"。

#### 要按名字或姓氏将通讯录排序:

■ 诜取 "设置" > "排序方式". 然后按下中央按钮来诜取 "名字"或 "姓氏"。

#### 要杳看日历事件:

■ 选取 "附加功能" > "日历"。

#### 要杳看待办事项:

■ 选取 "附加功能" > "日历" > "待办事项"。

# <span id="page-54-0"></span>储存和阅读备忘录

如果 iPod classic 能用做外置磁盘, 您就可以储存和阅读文本备忘录 (请参阅 第48页)。

- 1 在任何文字处理应用程序中,将文稿存储为文本文件(.txt)。
- 2 将文件放入 iPod classic 的 Notes 文件夹中。

### 要杳看备忘录:

■ 选取 "附加功能" > "备忘录"。

# <span id="page-54-1"></span>录制语音备忘录

您可以使用可选购的 Apple Earphones with Remote and Mic 耳机或 iPod classic 兼容 的麦克风 (可从 www.apple.com.cn/store 或您当地的 Apple Store 零售店购买) 来录 制语音备忘录。您可以将语音备忘录储存在 iPod classic 上并将它们与您的电脑同 步。您可以将语音备忘录的质量设定为 "低"或"高"。

【注】语音备忘录不能长于两小时。如果您的录制时间超过两小时, 则 iPod classic 自动启动新的语音备忘录以继续录制。

### 要录制语音备忘录:

1 将 Apple Earphones with Remote and Mic 耳机连接到 iPod classic. 或者将麦克风连 接到 iPod classic 上的基座接口。

"语音备忘录"菜单项出现在主菜单中。

- 2 要开始录音,请选取 "语音备忘录" > "开始录音"。
- 3 戴上 Apple Earphones with Remote and Mic 耳机并讲话, 或者将麦克风保持在距离 嘴部几英寸的位置并讲话。要暂停录音,请按下播放/暂停按钮。

选取 "继续"以继续录音。

4 完成后,请选取 "停止"和"存储"。您存储的录音将按日期和时间进行排列。

# 要播放一段录音:

■ 选取 "附加功能" > "语音备忘录"并选择该段录音。

#### 第6章 更多设置、附加功能和配件

【注】如果您从未将麦克风或 Apple Earphones with Remote and Mic 耳机连接到 iPod classic, 您将不会看到"语音备忘录"菜单项。

#### 要将语音备忘录与您的电脑同步:

语音备忘录以 WAV 文件格式存储于 iPod classic 上的 "语音备忘录"应用程序中。 如果您使 iPod classic 能用做磁盘, 则您可以从该文件夹拖曳语音备忘录以拷贝 它们。

如果 iPod classic 被设定为自动同步歌曲 (请参阅第 21 页 "自动同步音乐") 并且 您录制了语音备忘录, 则当您连接 iPod classic 后, 语音备忘录将自动被同步至 iTunes 中的播放列表 (并从 iPod classic 移去)。您会在 iTunes 窗口左侧的 "播放 列表"列表中看到新的 "语音备忘录"播放列表。

# <span id="page-55-0"></span>了解 iPod classic 配件

iPod classic 附带有一些配件, 还有许多其他配件可供使用。要购买 iPod classic 配 件, 请访问 www.apple.com.cn/store。

可用配件包括:

- iPod Radio Remote 遥控器
- Apple Universal Dock 基座
- Apple Component AV Cable 电缆
- Apple Composite AV Cable 电缆
- Apple USB Power Adapter 适配器
- Apple Earphones with Remote and Mic 耳机
- Apple In-Ear Headphones with Remote and Mic 耳机
- iPod Socks 袜套

### 要使用 iPod classic 附带的耳机:

■ 将耳塞接入 "耳机"端口。然后将耳塞塞入耳朵。

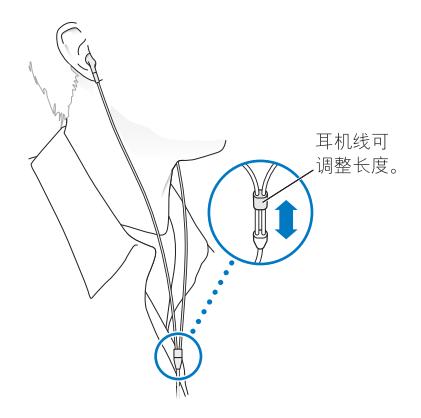

【警告】使用耳塞或耳机时把音量调得很高可能会导致永久性的听力损伤。听一 段时间音乐后, 您会习惯高一些的音量, 虽然可能听起来很正常, 但会损坏您的 听力。如果您的耳朵有耳鸣或声音听不清楚的现象,请停止听并检查您的听力。 音量越大,听力就会越快受到影响。听觉专家建议您以下列方式来保护听力:

- 限制在高音量下使用耳机或头戴式耳机的听时间。
- 避免调高音量来阻断周围的噪音。
- 如果您无法听到旁边人的说话声, 请将音量调低。

有关如何在 iPod classic 上设定最大音量限制的信息, 请参阅第35页 "设定最大 音量限制"。

# <span id="page-57-0"></span>使用技巧和故障排除

# 遵循本章中的建议可以快速解决 iPod classic 的大多数 问题。

# "五R"操作: 复位(Reset)、重试(Retry)、重新启动(Restart)、重新 安装 (Reinstall)、恢复 (Restore)

如果使用 iPod classic 时遇到问题, 请记住下面的五个基本建议。请逐一尝试这些 步骤直到您的问题得到解决。如果下列其中一个建议不奏效, 请继续阅读以寻找 特定问题的解决方案。

- 将iPod classic 复位。请参阅下面的"一般建议"。
- 如果您在 iTunes 中看不到 iPod classic. 请重试其他 USB 端口。
- 重新启动您的电脑,并确定您已安装最新的软件更新。
- 使用网络上的最新版本来重新安装 iTunes 软件。
- 恢复 iPod classic。请参阅第 64 页 "更新和恢复 iPod 软件"。

# <span id="page-57-1"></span>一般建议

通过将 iPod classic 复位可以解决大多数问题。首先, 确定已为 iPod classic 充满电。

# <span id="page-57-2"></span>要重设 iPod classic:

- 1 先打开锁定开关, 然后关上它 (将它拨到 HOLD 位置后再拨回来)。
- 2 同时按住菜单按钮(MENU)和中央按钮至少6秒钟,直至iPod屏幕上出现 Apple 标志。

# 如果 iPod classic 打不开或无响应

- 确保锁定开关没有被拨到 HOLD 位置。
- iPod classic 电池可能需要重新充电。将 iPod classic 连接至您的电脑或一个 Apple USB Power Adapter 适配器, 并让电池重新充电。请查找 iPod classic 屏幕上的闪 电图标以核实 iPod classic 正在充电。

要给电池充电,请将 iPod classic 连接至您的电脑上的 USB 2.0 端口。将 iPod classic 连接到键盘上的 USB 端口不会给电池充电, 除非您的键盘有高功率 USB 2.0 端口。

• 逐一尝试 "五R"操作, 直到 iPod classic 有响应。

# 如果您想要断开 iPod classic, 但看到"已连接"或 "正在同步"信息

- 如果 iPod classic 正在同步音乐, 请等到同步完成。
- 在 "设备"列表中选择 iPod classic. 然后点按推出按钮 (▲)。
- 如果 iPod classic 从"设备"列表中消失, 但您在 iPod classic 屏幕上仍然看到"已 连接"或"正在同步"信息,请尽管断开 iPod classic 的连接。
- 如果 iPod classic 仍出现在 "设备"列表中, 请将 iPod classic 图标从桌面拖入废 纸篓 (如果您使用的是 Mac), 或者如果您使用的是 Windows PC, 请在 "我的 电脑"中弹出设备, 或单击系统托盘中的"安全删除硬件"图标, 然后选择 iPod classic。如果您仍看到"已连接"或"正在同步"的信息,请重新启动电脑 并再次推出 iPod classic。

# 如果 iPod classic 不能播放音乐

- 确保锁定开关没有被拨到 HOLD 位置。
- 确定耳机插头已插到底。
- 确定音量已适当设定。可能设定了最大音量限制。您可以使用"设置">"音量 限制"来更改或删除它。请参阅第35页"设定最大音量限制"。
- iPod classic 可能已暂停播放。尝试按下播放 / 暂停按钮。
- 确定您使用的是 iTunes 9.0 或更高版本 (访问 www.apple.com.cn/ipod/start)。使 用较早版本的 iTunes 从 iTunes Store 购买的歌曲将不能在 iPod classic 上播放, 除 非您升级 iTunes。
- 如果您正在使用 iPod Universal Dock 基座,请确定 iPod classic 已牢固地插在基座 中并确定所有电缆都正确连接。

## 如果 iPod classic 在连接到电脑后没有反应

- 确定您已经安装了从 www.apple.com.cn/ipod/start 下载的最新 iTunes 软件。
- 尝试连接到电脑上的其他 USB 端口。

【注】建议使用 USB 2.0 端口来连接 iPod classic。 USB 1.1 明显比 USB 2.0 慢。如果 所使用的 Windows PC 没有 USB 2.0 端口, 或许您可以购买并安装 USB 2.0 卡。有 关更多信息, 请访问 www.apple.com.cn/ipod。

- 可能需要使 iPod classic 复位 (请参阅第 58 页)。
- 如果您使用 iPod Dock Connector to USB 2.0 Cable 电缆将 iPod classic 连接至便携 式或膝上型电脑, 请先将电脑的电源线连接在电源插座上, 然后再连接 iPod classic.
- 确定您的电脑和软件符合要求。 请参阅第 63 页"如果您想仔细检杳系统要求"。
- 检杳电缆连接。拔出电缆的两端,确定 USB 端口中没有异物。然后重新将电缆牢 固地插回端口中。确定电缆插头的方向正确。它们只能以一个方向插入。
- 尝试重新启动电脑。
- 如果上述建议并没有解决您的问题, 可能需要恢复 iPod classic 软件。请参阅 第 64 页 "更新和恢复 iPod 软件"。

# <span id="page-59-0"></span>如果 iPod classic 显示 "连接电源"信息

如果 iPod classic 的电量非常低,电池需要先充电, iPod classic 才能与电脑进行通 信,则可能会出现此信息。要给电池充电,请将 iPod classic 连接至您的电脑上的 USB 2.0 端口。

让 iPod classic 保持与电脑连接, 直到信息消失, 并且 iPod classic 出现在 iTunes 或 Finder 中。取决于电池耗尽程度, 您可能需要给 iPod classic 充电 30 分钟, 它才能 启动。

要更快地给 iPod classic 充电, 请使用可选的 Apple USB Power Adapter。

【注】将 iPod classic 连接至您的键盘上的 USB 端口不会对电池充电, 除非您的键盘 有高功率 USB 2.0 端口。

# 如果 iPod classic 显示 "使用 iTunes 来恢复"信息

- 确定您的电脑已经安装了最新版本的 iTunes (可从 www.apple.com.cn/ipod/start 下载)。
- 将iPod classic 连接至电脑。当iTunes 打开时,请按照屏幕上的提示以恢复 iPod classic.
- 如果恢复 iPod classic 仍无法解决问题,则可能需要修理 iPod classic。 您在 iPod 维 修和支持网站上安排维修事宜: www.apple.com.cn/support/ipod

# 如果歌曲或数据通过 USB 2.0 同步时较慢

- 如果使用 USB 2.0 同步很多歌曲或大量数据, 而 iPod classic 电池电量低, 则 iPod classic 会以降低的的速度同步信息,以便保存电池电量。
- 如果您想以更快的速度同步,则可以停止同步并让 iPod classic 保持连接以便它 可以重新充电, 或者将它连接到选购的 iPod USB 2.0 Power Adapter 适配器。让 iPod classic 充电大约一小时, 然后继续同步您的音乐或数据。

#### <span id="page-60-0"></span>如果您不能将歌曲或其他项添加到 iPod classic

歌曲的编码格式可能是 iPod classic 不支持的格式。 iPod classic 支持以下音频文件 格式。 (包含有声读物和 podcast 的格式):

- AAC (M4A, M4B 和 M4P, 最高可达 320 Kbps)
- Apple Lossless (高质量的压缩格式)
- HE-AAC
- MP3 (最高可达 320 Kbps)
- MP3 可变位速率 (VBR)
- WAV
- AA (audible.com 语音文字, 格式 2. 3 和 4)
- $\bullet$  AIFF

使用 Apple Lossless 格式编码的歌曲具有完全 CD 质量的声音, 但与使用 AIFF 或 WAV 格式编码的歌曲相比,前者所占用的空间大约只有后者的一半。同一首歌曲, 如果以 AAC 或 MP3 格式编码,则占用的空间将更少。使用 iTunes 从 CD 上导入音 乐时, 默认情況下, 音乐会被转换为 AAC 格式。

使用 iTunes (Windows 版), 您可以将未保护的 WMA 文件转换为 AAC 或 MP3 格 式。如果您的音乐库是使用 WMA 格式编码的, 则以上功能非常有用。

iPod classic 不支持 WMA、 MPEG Layer 1、 MPEG Layer 2 音频文件或 audible.com 格 式 1。

如果 iTunes 中有一首歌曲的格式不被 iPod classic 支持, 您可以将其转换为 iPod classic 支持的格式。有关更多信息,请参阅 "iTunes 帮助"。

#### 如果 iPod classic 显示 "连接 iTunes 以激活 Genius"的信息

您还没有在 iTunes 中激活 Genius, 或者自从您在 iTunes 中激活 Genius 后还没有同 步过 iPod classic。有关更多信息, 请参阅第 18 页或 "iTunes 帮助"。

# 如果 iPod classic 显示 "用于所选歌曲的 Genius 不可用"的信息

Genius 已被激活但不能识别您选择的歌曲来启动 Genius 播放列表。新歌曲会被定 期添加到 iTunes Store Genius 数据库中, 因此请以后再尝试。

# 如果您无意中设定 iPod classic 使用了一种您不懂的语言 您可以重设语言。

- 1 按住菜单按钮(MENU), 直至出现主菜单。
- 2 选取第六个菜单项 (设置)。
- 3 选取最后一个菜单项 (还原设置)。
- 4 选取左边的菜单项 (还原), 然后选择一种语言。

其他 iPod classic 设置 (如歌曲重复播放) 也会被还原。

【注】如果您从 iPod classic 主菜单中添加或去掉了某些项 (请参阅第8页 "将项 目添加到主菜单或从主菜单去掉项目"),则"设置"菜单可能会在其他地方。如 果您找不到 "还原所有设置"菜单项, 您可以将 iPod classic 恢复到原始状态并选 择您能理解的语言。请参阅第64页 "更新和恢复 iPod 软件"。

#### 如果您不能在电视机上观看视频或照片

- 您必须使用专用于 iPod classic 的 RCA 类型的电缆 (如 Apple Component 电缆或 Apple Composite AV Cable 电缆) 将 iPod classic 连接到电视机。不可使用其他类似 的 RCA 类型的电缆。
- 确定您的电视机已设定为显示来自正确的输入设备上的图像 (请参阅您的电视 机附带的文稿了解更多信息)。
- 确定所有电缆都已正确连接 (请参阅第40页"在 iPod classic 连接的电视机上观 看视频")。
- 确定 Apple Composite AV Cable 电缆的黄色端已连接到电视机的视频端口。
- 如果您要尝试观看视频,请前往 "视频" > "设置"并将 "电视输出"设定为 "打开",然后再试一次。如果您要尝试观看幻灯片显示,请前往"照片">"幻 灯片显示设置"并将 "电视输出"设定为 "打开", 然后再试一次。
- 如果这样做不起作用,请前往 "视频" > "设置"(对于视频)或 "照片" > "设置"(对于幻灯片显示)并将"电视信号"设定为 PAL 或 NTSC, 这取决于您 的电视机的类型。请尝试两种设置。

#### <span id="page-62-0"></span>如果您想仔细检查系统要求

要使用 iPod classic. 您必须具备以下条件:

- 以下一种配置的电脑:
	- 带 USB 2.0 端口的 Mac
	- 配备有 USB 2.0 或 USB 2.0 卡的 Windows PC
- 以下一种操作系统:
	- Mac OS X v10.4.11 或更高版本
	- Windows Vista
	- Windows XP (Home 版或 Professional 版) 并装有 Service Pack 3 或更高版本
- iTunes 9.0 或更高版本 (iTunes 可从 www.apple.com.cn/ipod/start 下载获得)

如果您的 Windows PC 未配备 USB 2.0 端口, 您可以购买并安装 USB 2.0 卡。有关电 缆和兼容的 USB 卡的更多信息, 请访问 www.apple.com.cn/ipod。

在 Mac 上, 建议使用 iPhoto 4.0.3 或更 高版本来将照片或相簿添加到 iPod classic。 此软件是选购的。iPhoto 可能已安装在您的 Mac 上。请检查"应用程序"文件夹。 如果您有 iPhoto 4. 则可以通过选取 Apple (■) > "软件更新"来更新它。

在 Windows PC 上, iPod classic 可以自动从 Adobe Photoshop Album 2.0 或更高版本 和 Adobe Photoshop Elements 3.0 或更高版本同步照片收藏。此类软件可以在 www.adobe.com 上找到。此软件是选购的。

在 Mac 和 Windows PC 上, iPod classic 都可同步电脑硬盘上的文件夹中的数码 照片。

### 如果您希望配合 Mac 和 Windows PC 使用 iPod classic

如果您正在配合 Mac 使用 iPod classic. 而且您想要配合 Windows PC 来使用它...您 必须恢复 iPod 软件以便配合 PC 来使用它 (请参阅第 64 页 "更新和恢复 iPod 软 件")。恢复 iPod 软件会抹掉 iPod classic 上的所有数据 (包括所有歌曲)。

如果在 Mac 和 Windows PC 之间切换使用 iPod classic. 则切换时, iPod classic 上的 所有数据被抹掉是不可避免的。

## 如果您锁定了 iPod classic 屏幕但无法将其解锁

一般来说, 如果您将 iPod classic 连接到已被授权配合使用的电脑, 您的 iPod classic 将会自动解锁。如果没有已授权配合您的 iPod classic 使用的电脑,您可以将 iPod classic 连接到另一部电脑并使用 iTunes 来恢复 iPod 软件。请参阅下一节来取 得更多信息。

如果要更改 "屏幕锁定"代码组,而您不记得当前的代码组,则必须恢复 iPod 软 件,然后再设定新的代码组。

# <span id="page-63-1"></span><span id="page-63-0"></span>更新和恢复 iPod 软件

您可以使用 iTunes 来更新或恢复 iPod 软件。建议您更新 iPod classic. 以便使用最 新的软件。您也可以恢复软件,这会将 iPod classic 恢复到其原始状态。

- 如果您选取更新. 则会更新软件. 但您的设置和歌曲不受影响。
- 如果您选取恢复,则会抹掉 iPod classic 上的所有数据,包括歌曲、视频、文件、 通讯录、照片、日历信息以及其他任何数据。iPod classic 的所有设置都会恢复到 其原始状态。

# 要更新或恢复 iPod classic:

- 1 请确定您的电脑已经连接了 Internet 并从 www.apple.com.cn/ipod/start 安装了最新 版本的 iTunes。
- 2 将 iPod classic 连接至电脑。
- 3 在 iTunes 的"设备"列表中选择 iPod classic, 然后点按"摘要"标签。

"版本"部分将告诉您 iPod classic 是否安装了最新版本的软件, 或者需要安装更高 版本的软件。

- 4 点按"更新"以安装最新版本的软件。
- 5 如有需要,请点按"恢复"来将 iPod classic 恢复到其原始设置 (该操作会抹掉 iPod classic 上的所有数据)。请按照屏幕指示来完成恢复过程。

# <span id="page-64-0"></span>安全和清洁

# 请阅读以下 Apple iPod 的重要安全和处理信息。

为避免受到伤害, 在使用 iPod classic 之前请先阅读以下所有安全信息和 操作说明。

请妥善保管 《iPod classic **使用手册》**以便将来参考。

# <span id="page-64-1"></span>重要安全信息

【警告】不遵守这些安全说明可能会导致起火、触电、其他伤害或损坏。

正确处理 切勿折弯、跌落、挤压、刺穿、烧毁或拆开 iPod classic。

水和潮湿环境 切勿在雨中、洗脸池附近或其他潮湿的地方使用iPod classic。请注 意不要将任何食物或液体洒落在 iPod classic 上。一旦将 iPod classic 弄湿了,请拔 下所有电缆,将 iPod classic 关机并将锁定开关滑动至 HOLD 位置,然后再开始清 理、待它彻底晾干后再重新开机。

iPod classic 维修 切勿尝试自行维修 iPod classic。如果 iPod classic 被浸水、刺破或 者被剧烈摔落,在将其送到 Apple 授权服务商处进行维修之前,请不要使用它。 iPod classic 不含用户可自行修理的零件。有关维修信息,请从 iTunes 的"帮助"菜 单中选取 "iPod 帮助", 或者访问 www.apple.com.cn/support/ipod。只有 Apple 授 权的服务商才能更换 iPod classic 中的充电电池。有关电池更换服务的更多信息,请 访问 www.apple.com.cn/support/ipod/service/battery。

Apple USB Power Adapter 适配器 (单独销售) 如果您使用 Apple USB Power Adapter 适配器(在 www.apple.com.cn/store 单独销售)给 iPod classic 充电,请确定电源适 配器已完全装配好再插入电源插座。然后将 Apple USB Power Adapter 适配器紧紧 地插入电源适配器。 双手弄湿时请勿插拔 Apple USB Power Adapter 适配器。 请勿使 用 Apple iPod 电源适配器之外的其他电源适配器来为 iPod classic 充电。

正常使用情況下 iPod USB Power Adapter 适配器可能会发热。请始终保持 iPod USB Power Adapter 适配器周围环境的通风, 并做到轻拿轻放。

假如出现以下任何情况之一,请拔下 iPod USB Power Adapter 适配器:

- 电源线或插头已磨损或损坏。
- 适配器受雨水、液体的影响或过分潮湿。
- 适配器外壳已损坏。
- 您觉得适配器需要进行维修。
- 您想清理话配器。

听力损伤 使用耳塞或耳机时如果音量很高,可能会造成听力的永久性损伤。请将 音量调到安全水平。听一段时间音乐后,您会习惯高一些的音量,虽然可能听起来 很正常,但会损坏您的听力。如果您的耳朵有耳鸣或声音听不清楚的现象,请停止 听并检查您的听力。音量越大,听力就会越快受到影响。听觉专家建议您以下列方 式来保护听力:

- 限制在高音量下使用耳机或头戴式耳机的听时间。
- 避免调高音量来阴断周围的噪音。
- 如果您无法听到旁边人的说话声, 请将音量调低。

有关如何在 iPod classic 上设定最大音量限制的信息,请参阅第 35 页 "设定最大音 量限制"。

耳机安全性 建议驾车时不要使用耳塞,而且在一些地区,这样做是非法的。请杳 询并遵守有关驾车时使用耳塞的法律和法规。请集中注意力小心驾驶。在驾驶任何 类型的车辆或者从事其他需要全神贯注的活动时,如果发现听音乐会分散您的注 意力, 则请停止听音频设备。

痉挛、眩晕和眼疲劳暴露于闪光灯或其他灯光类型(例如玩游戏或观看视频时) 时,少部分人可能容易眩晕或痉挛(即便他们以前从未有讨)。如果您以前曾经有 讨痉挛或眩晕,或者有此类家族病史,则在 iPod classic 上玩游戏 (如果有)或观 看视频之前,您应当咨询医师。假如您出现以下症状,请停止使用iPod 并咨询一 下医师: 痉挛, 眼睛或肌肉抽搐, 失去知觉, 不自主的四肢活动或没有方向感。要 降低眩晕,痉挛和眼疲劳的风险,请避免长时间使用 iPod classic,使用时让它远离 眼睛一定的距离,在光线充足的房间里使用 iPod classic, 以及经常停止使用它并休 息一会。

重复运动 当不断重复同一动作时 (例如在 iPod classic 上玩游戏), 您的手, 臂. 肩. 颈或其他身体部位可能会偶感不适。 经常休息一下,如果使用期间或使用之后 您仍感到不话,请停止使用并及时看医生。

# <span id="page-66-0"></span>重要处理信息

【注意】不遵从这些操作说明可能会导致损坏 iPod classic 或其他财物。

携带 iPod classic iPod classic 包含敏感性组件, 一些情況下还包括硬盘驱动器。切 勿折弯。跌落或挤压 iPod classic。如果您担心刮坏 iPod classic,您可以使用单独销 售的护套。

使用插头和端口 请勿强制把插头插入端口。请检查端口是否堵塞。如果插头不能 轻易地插入至端口中,则说明它们可能不匹配。请确定插头与端口匹配,并且插头 和端口的方向相对应。

使 iPod classic 保持在可承受的温度范围内 请在温度总是保持在 0° 和 35° C 之间 (32° 到 95°F) 的地方使用 iPod classic。在低温条件下, iPod classic 的播放时间可 能会暂时缩短。

请将 iPod classic 存放于温度保持在 -20° 和 45° C 之间 (-4° 到 113° F) 的地方。不要 将 iPod classic 遗留在车内,因为停放的车辆内的温度会超过该温度范围。

当您使用 iPod classic 或充电时,iPod classic 变热属于正常情況。 iPod classic 的外壳 将设备内部的热量传导给外部的冷空气,从而起到散热的作用。

保持 iPod classic 表面清洁 要清洁 iPod classic. 请拔下所有电缆, 将 iPod classic 关 机,然后将锁定开关滑动到 HOLD 位置。使用柔软、湿润、不起绒的布料擦拭。避 免开口处受潮。请勿使用擦窗器、家用清洁器、喷雾剂、溶剂、酒精、氨水或研磨 剂来清洁 iPod classic。

正确处理iPod classic 有关如何处理 iPod classic 的信息, 包括其他重要的守法信 息, 请参阅第 69 页 "Requlatory Compliance Information"。

# <span id="page-67-0"></span>了解更多信息、服务及支持

# 有关使用 iPod classic 的更多信息可在屏幕帮助中和 Web 上 找到。

下表介绍从何处可以获得更多与 iPod 相关的软件和服务信息。

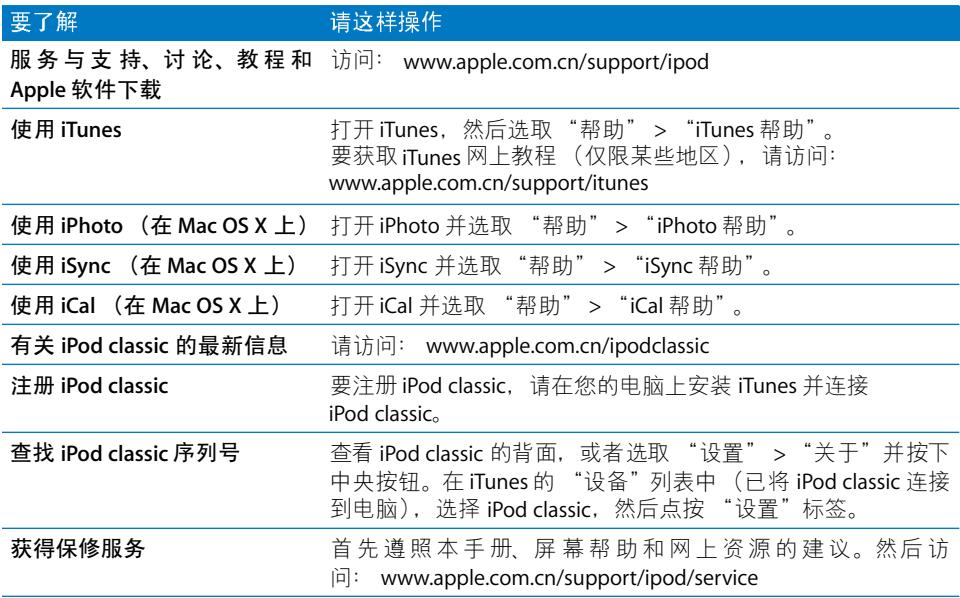

#### <span id="page-68-0"></span>**Regulatory Compliance Information**

#### **FCC Compliance Statement**

This device complies with part 15 of the FCC rules. Operation is subject to the following two conditions: (1) This device may not cause harmful interference, and (2) this device must accept any interference received, including interference that may cause undesired operation. See instructions if interference to radio or TV reception is suspected.

#### **Radio and TV Interference**

This computer equipment generates, uses, and can radiate radio-frequency energy. If it is not installed and used properly—that is, in strict accordance with Apple's instructions—it may cause interference with radio and TV reception.

This equipment has been tested and found to comply with the limits for a Class B digital device in accordance with the specifications in Part 15 of FCC rules. These specifications are designed to provide reasonable protection against such interference in a residential installation. However, there is no guarantee that interference will not occur in a particular installation.

You can determine whether your computer system is causing interference by turning it off. If the interference stops, it was probably caused by the computer or one of the peripheral devices.

If your computer system does cause interference to radio or TV reception, try to correct the interference by using one or more of the following measures:

- Turn the TV or radio antenna until the interference stops.
- Move the computer to one side or the other of the TV or radio.
- Move the computer farther away from the TV or radio.
- Plug the computer in to an outlet that is on a different circuit from the TV or radio. (That is, make certain the computer and the TV or radio are on circuits controlled by different circuit breakers or fuses.)

If necessary, consult an Apple Authorized Service Provider or Apple. See the service and support information that came with your Apple product. Or, consult an experienced radio/TV technician for additional suggestions.

*Important:* Changes or modifications to this product not authorized by Apple Inc. could void the EMC compliance and negate your authority to operate the product.

This product was tested for EMC compliance under conditions that included the use of Apple peripheral devices and Apple shielded cables and connectors between system components.

It is important that you use Apple peripheral devices and shielded cables and connectors between system components to reduce the possibility of causing interference to radios, TV sets, and other electronic devices. You can obtain Apple peripheral devices and the proper shielded cables and connectors through an Apple Authorized Reseller. For non-Apple peripheral devices, contact the manufacturer or dealer for assistance.

*Responsible party (contact for FCC matters only):* Apple Inc. Corporate Compliance 1 Infinite Loop, MS 26-A Cupertino, CA 95014

#### **Industry Canada Statement**

This Class B device meets all requirements of the Canadian interference-causing equipment regulations.

Cet appareil numérique de la classe B respecte toutes les exigences du Règlement sur le matériel brouilleur du Canada.

#### **VCCI Class B Statement**

情報処理装置等電波障害自主規制について

この装置は、情報処理装置等電波障害自主規制協議 会(VCCI)の基準に基づくクラスB情報技術装置で す。この装置は家庭環境で使用されることを目的と していますが、この装置がラジオやテレビジョン受 信機に近接して使用されると、受信障害を引き起こ すことがあります。 取扱説明書に従って正しい取扱をしてください。

#### **Korea Class B Statement**

#### B급 기기(가정용 방송통신기기)

이 기기는 가정용(B급)으로 전자파적합등록을 한 기기로서 주로 가정에서 사용하는 것을 목적으로 하며, 모든 지역에서 사용할 수 있습니다.

#### **Russia**

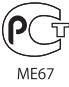

#### **European Community**

 $\epsilon$ 

#### 中国

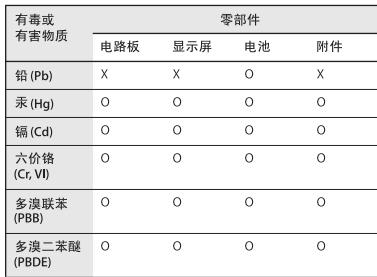

O: 表示该有毒有害物质在该部件所有均质材料中的含量均在 SJ/T 11363-2006 规定的限量要求以下。

X: 表示该有毒有害物质至少在该部件的某一均质材料中的含 量超出 SJ/T 11363-2006 规定的限量要求。

根据中国电子行业标准 SJ/T11364-2006 和相关的中国 政府法规, 本产品及其某些内部或外部组件上可能带 有环保使用期限标识。取决于组件和组件制造商,产 品及其组件上的使用期限标识可能有所不同。组件上 的使用期限标识优先于产品上任何与之相冲突的或 不同的环保使用期限标识。

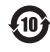

#### 处理和回收信息

您必须根据当地的环保法规正确处理 iPod。由于 本产品含有电池, 它必须与家庭垃圾分开处理。 当您的 iPod 达到其使用寿命时, 请联系 Apple 或 当地的环保机构以了解回收规定。

有关 Apple 回收计划的信息, 请访问: www.apple.com.cn/environment/recycling

Deutschland: Dieses Gerät enthält Batterien, Bitte nicht in den Hausm®fflll werfen. Entsorgen Sie dieses Gerätes am Ende seines Lebenszyklus entsprechend der maßgeblichen gesetzlichen Regelungen.

Nederlands: Gebruikte batterijen kunnen worden ingeleverd bij de chemokar of in een speciale batterijcontainer voor klein chemisch afval (kca) worden gedeponeerd.

#### China:

警告: 不要刺破或焚烧。该电池不含水银。

Taiwan<sup>.</sup>

警告:請勿戳刺或焚燒。此電池不含汞。

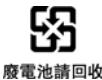

#### European Union-Disposal Information:

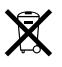

This symbol means that according to local laws and regulations your product should be disposed of separately from household waste. When this product reaches its end of life, take it to a collection point designated by local authorities. Some collection points accept products for free. The separate collection and recycling of your product at the time of disposal will help conserve natural resources and ensure that it is recycled in a manner that protects human health and the environment.

#### Union Européenne — informations sur l'élimination Le symbole ci-dessus signifie que vous devez vous débarasser de votre produit sans le mélanger avec les ordures ménagères, selon les normes et la législation de votre pays. Lorsque ce produit n'est plus utilisable, portez-le dans un centre de traitement des déchets agréé par les autorités locales. Certains centres acceptent les produits gratuitement. Le traitement et le recyclage séparé de votre produit lors de son élimination aideront à préserver les ressources naturelles et à protéger l'environnement et la santé des êtres humains.

#### Europäische Union-Informationen zur Entsorgung

Das Symbol oben bedeutet, dass dieses Produkt entsprechend den geltenden gesetzlichen Vorschriften und getrennt vom Hausmüll entsorgt werden muss. Geben Sie dieses Produkt zur Entsorgung bei einer offiziellen Sammelstelle ab. Bei einigen Sammelstellen können Produkte zur Entsorgung unentgeltlich abgegeben werden. Durch das separate Sammeln und Recycling werden die natürlichen Ressourcen geschont und es ist sichergestellt, dass beim Recycling des Produkts alle Bestimmungen zum Schutz von Gesundheit und Umwelt beachtet werden.

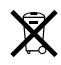

#### Unione Europea-informazioni per l'eliminazione

Questo simbolo significa che, in base alle leggi e alle norme locali, il prodotto dovrebbe essere eliminato separatamente dai rifiuti casalinghi. Quando il prodotto diventa inutilizzabile, portarlo nel punto di raccolta stabilito dalle autorità locali. Alcuni punti di raccolta accettano i prodotti gratuitamente. La raccolta separata e il riciclaggio del prodotto al momento dell'eliminazione aiutano a conservare le risorse naturali e assicurano che venga riciclato in maniera tale da salvaguardare la salute umana e l'ambiente.

#### Europeiska unionen - uttjänta produkter

Symbolen ovan betyder att produkten enligt lokala lagar och bestämmelser inte får kastas tillsammans med hushållsavfallet. När produkten har tjänat ut måste den tas till en återvinningsstation som utsetts av lokala myndigheter. Vissa återvinningsstationer tar kostnadsfritt hand om uttjänta produkter. Genom att låta den uttjänta produkten tas om hand för återvinning hjälper du till att spara naturresurser och skydda hälsa och miljö.

#### iPod classic 电池的更换与处理

只有 Apple 授权的服务商才能更换 iPod classic 中的充电电池。有关电池更换服务,请访问: www.apple.com.cn/support/ipod/service/battery

当 iPod classic 的使用寿命到了尽头时, 请联系当 地管理部门以了解处理和回收方式, 或者只需将 它送到当地的 Apple 零售店或将它交回给 Apple 即可。电池将会以环境友好的方式取出并回收。 有关更多信息,请访问: www.apple.com.cn/environment/recycling

#### Apple 和环境

Apple 公司已经意识到有责任将操作和产品对环 境造成的影响降到最小。

有关更多信息,请访问: www.apple.com.cn/environment

© 2009 Apple Inc. 保留一切权利。 Apple、苹果、 Apple 标志、 iCal. iLife. iPhoto. iPod. iPod classic. iPod Socks. iTunes. Mac. Macintosh 和 Mac OS 是 Apple Inc. 在美国及其他国家和地区 注册的商标。 Finder 和 Shuffle 是 Apple Inc. 的商标。 iTunes Store 是 Apple Inc. 在美国及其他国家和地区注册的服务标记。这里提及 的其他公司和产品的名称是其相应公司的商标。

提及的第三方产品仅作参考, 并不代表 Apple 之认可或推荐。 Apple 对这些产品的性能或使用概不负责。所有可能的谅解、协议 或保修都直接发生在供应商和潜在用户之间。我们已尽力确保本 手册上的信息准确。 Apple 对印刷或文字错误概不负责。 CH019-1734/2009-12